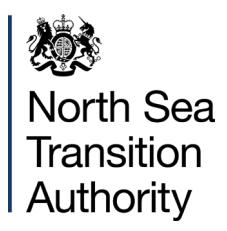

# **PETROLEUM LICENCE APPLICATIONS REPOSITORY (LARRY)**

INDUSTRY USER **GUIDANCE** 

# **CONTENTS**

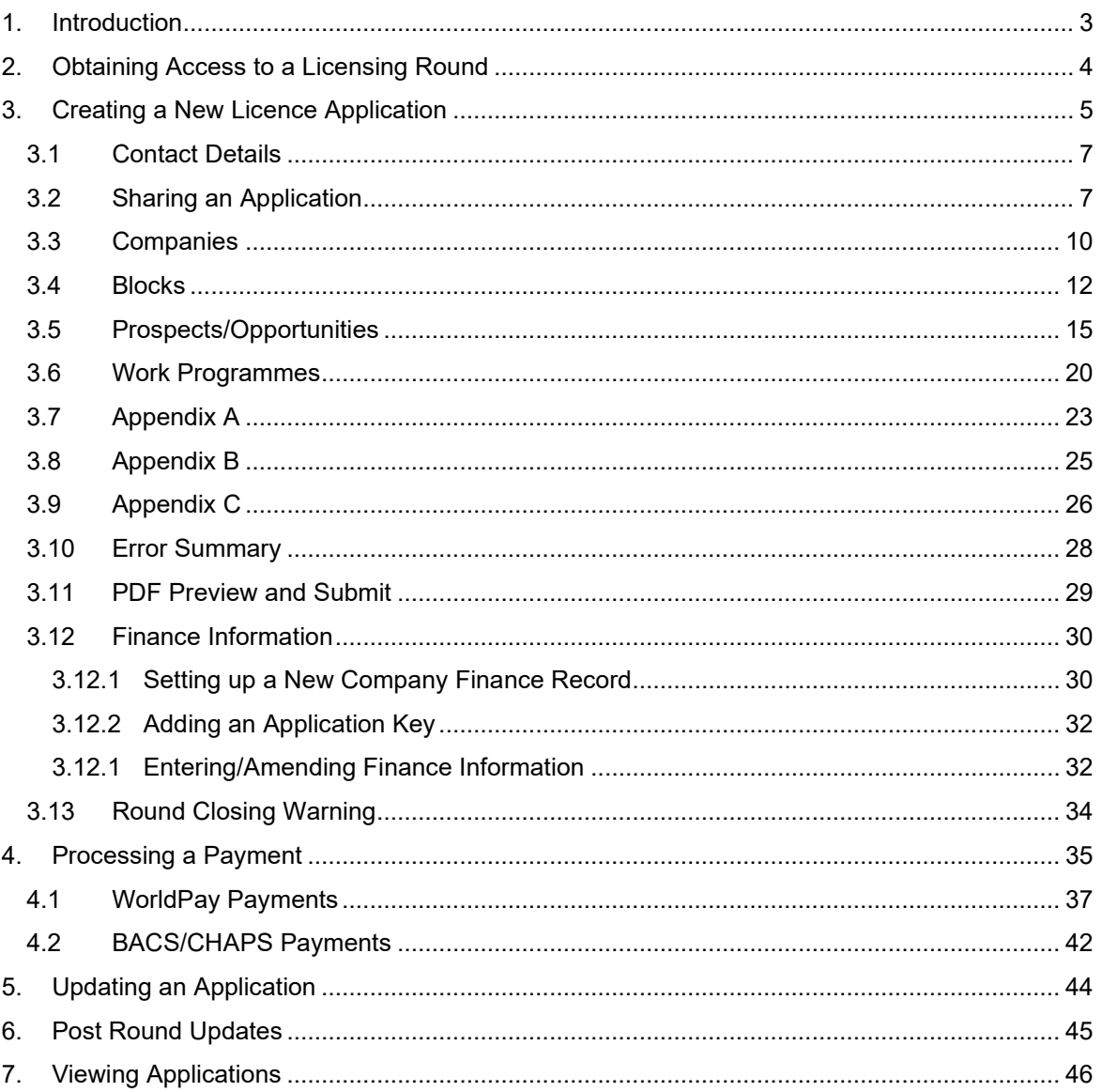

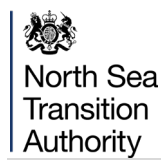

### <span id="page-2-0"></span>**1.INTRODUCTION**

The Petroleum Licence Applications Repository (LARRY) system is the North Sea Transition Authority's (NSTA) Licence Application system which allows Industry to submit and pay for licence applications for new Offshore and Onshore Licenses within the UKCS (United Kingdom Continental Shelf).

This system allows the Licensing Authority to setup and manage new licence Rounds as well as providing an internal review process to evaluate the submitted licence applications. The system supports the uploading of technical and financial documents and implements strict security rules.

As part of the internal review the NSTA can award new licences that are then passed through to the Petroleum Licence Raise system for the licences to be created.

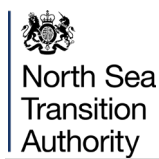

### <span id="page-3-0"></span>**2. OBTAINING ACCESS TO A LICENSING ROUND**

When a new Licence Round is announced, the Licensing Authority will create a new Licence Round webpage that will contain details of the Licence Round as well as a link that will allow users to register for the Round.

The Link will take the user to a Portal Login screen where they can either login to the system using their existing Portal Account username and password or they can self-register for a new Energy Portal Account.

Once a user has logged in to the Portal via the LARRY login screen they will automatically be put into the Licence Round Team and will then be able to create new Licence Applications.

**North Sea** Transition Authority

### <span id="page-4-0"></span>**3. CREATING A NEW LICENCE APPLICATION**

To create a new Licence Application you need to select 'Create New Application' option from your Workbasket [\(Figure 3-1\)](#page-4-1)

| Workbasket                                      |                                                                                                  |                                                                    |         |                               |                      |                                                                                 | Filter Mode Off Advanced Mode On                                                |
|-------------------------------------------------|--------------------------------------------------------------------------------------------------|--------------------------------------------------------------------|---------|-------------------------------|----------------------|---------------------------------------------------------------------------------|---------------------------------------------------------------------------------|
| <b>Transaction / Ref</b>                        | <b>Subject</b><br>A11<br>Your workbasket is currently displayed in the standard Workbasket order | <b>Topic</b><br>8<br>$\mathbf{r}$                                  | Company | <b>Status</b>                 | <b>Information</b>   | *Filter Tag<br>▲<br>For Attention                                               | <b>Apply Filter</b><br><b>Reset Filter</b><br>Show All<br><b>Refresh</b><br>創るの |
| Transaction / ©<br>$\circledcirc$<br><b>Ref</b> | Subject $\ell$<br>$\circ$<br><b>Topic</b>                                                        | Company $\odot$                                                    |         | Status / ©<br>$\circ$<br>Date | Information          | <b>Actions</b>                                                                  |                                                                                 |
|                                                 | <b>Licensing Round</b><br>Round Number: 8888<br>Round Type: Offshore                             | Start Date: 09/01/2013 16:35:00<br>Close Date: 08/01/2014 16:33:00 |         | Round Open                    | <b>Current Round</b> | <b>Create New Application (New)</b><br><b>Finance Information</b><br><b>New</b> |                                                                                 |

**Figure 3-1** *(Module Ref: BPM001X)* 

<span id="page-4-1"></span>You will now be required to give your application a unique reference. You will then need to select the type of application you are making [\(Figure 3-2\)](#page-4-2).

Offshore Round options (the options available will depend on which types NSTA select when setting up the Round):

- Innovate with Phase C only
- Innovate with either Phase A or Phase B or both
- Promote
- Traditional
- Frontier (6 year)
- West of Scotland Frontier (9 year)

Onshore Round options:

• Landward

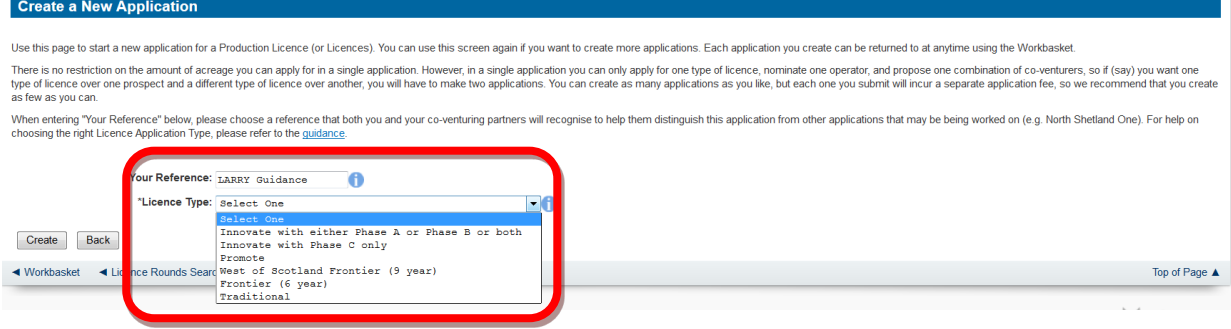

**Figure 3-2** *(Module Ref: PED9001X)* 

<span id="page-4-2"></span>You will be taken to the application details screen that will provide you with some instructions on how to complete the application.

This screen will also display the Application Key which you will need to email to all Proposed Licensees so that they are able to enter their financial information (see [section 3.12\)](#page-29-0) [\(Figure 3-3\)](#page-5-0).

《》 North Sea Transition Authority

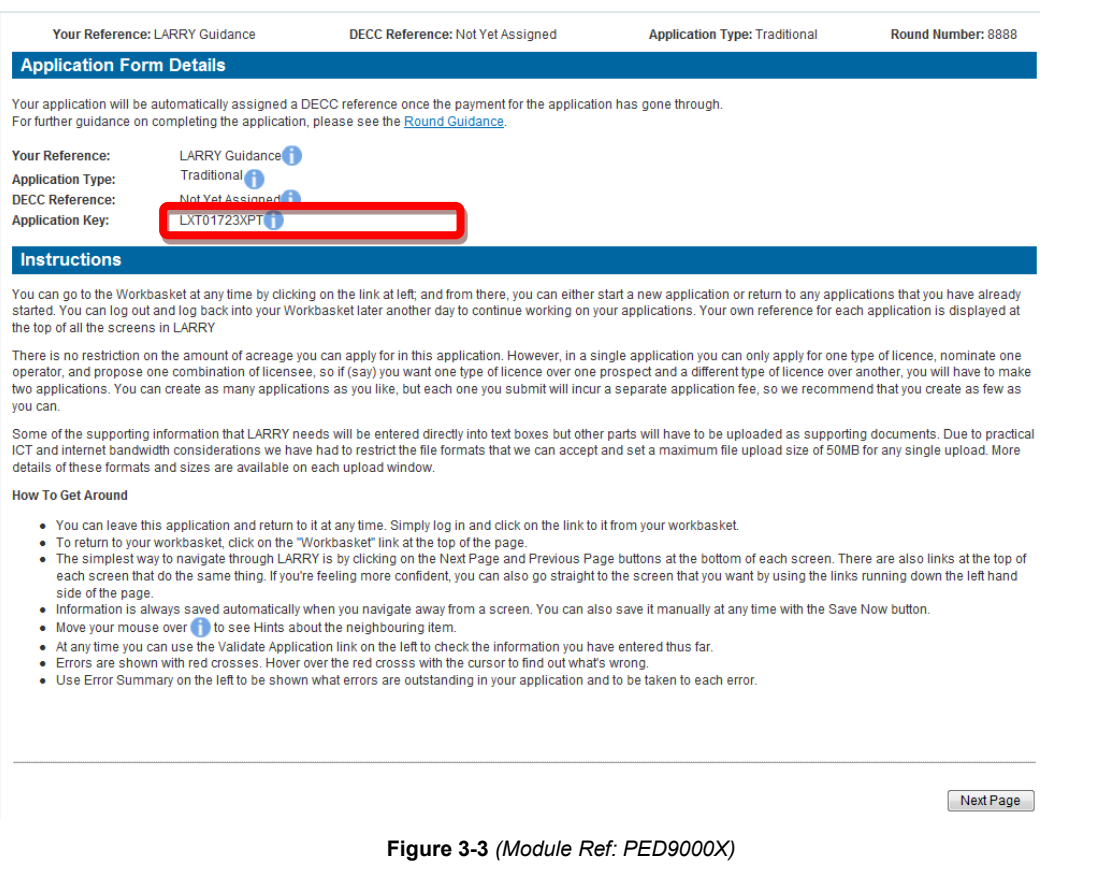

<span id="page-5-0"></span>To navigate around your application, you can use the 'Next' and 'Previous Page' buttons [\(Figure](#page-5-1)  [3-4\)](#page-5-1) or click on the relevant section link from the left-hand menu [\(Figure 3-5\)](#page-5-2).

<span id="page-5-1"></span>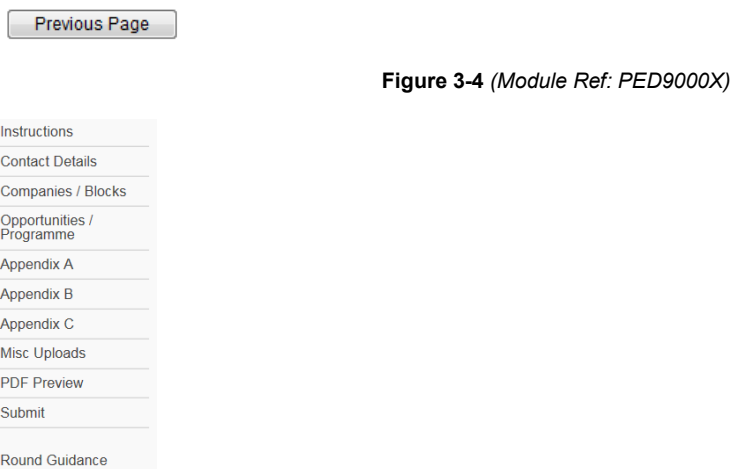

<span id="page-5-2"></span>**Figure 3-5** *(Module Ref: PED9000X)*

Next Page

North Sea Transition Authority

### **3.1 Contact Details**

<span id="page-6-0"></span>You will need to enter the details of the person who will be the first point of contact relating to this licence application. If this person is the user completing the application, they can click on the 'Use My Details' button which will import their Portal Account details [\(Figure 3-6\)](#page-6-2).

#### **Contact Details**

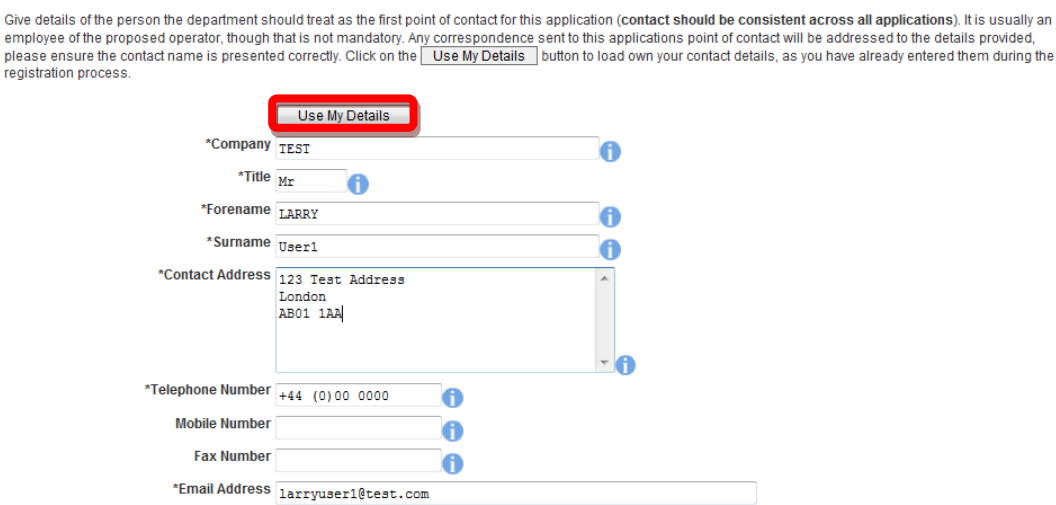

Contact details, including individuals' names and email addresses, will be held and used by the department in communications relating to the application and to any licence issued as a result of it. In the case of successful applications this information will be made publicly available by the department, this will include publishing contact details or<br>its website. DECC will also use the infor these uses should make clear their objections, and the grounds for them, in their application.

**Figure 3-6** *(Module Ref: PED9000X)*

# <span id="page-6-2"></span>**3.2 Sharing an Application**

<span id="page-6-1"></span>If you require other users to be able to edit or view this application, you can add them to the application team by clicking on the 'Manage Application Sharing' button [\(Figure 3-7\)](#page-6-3).

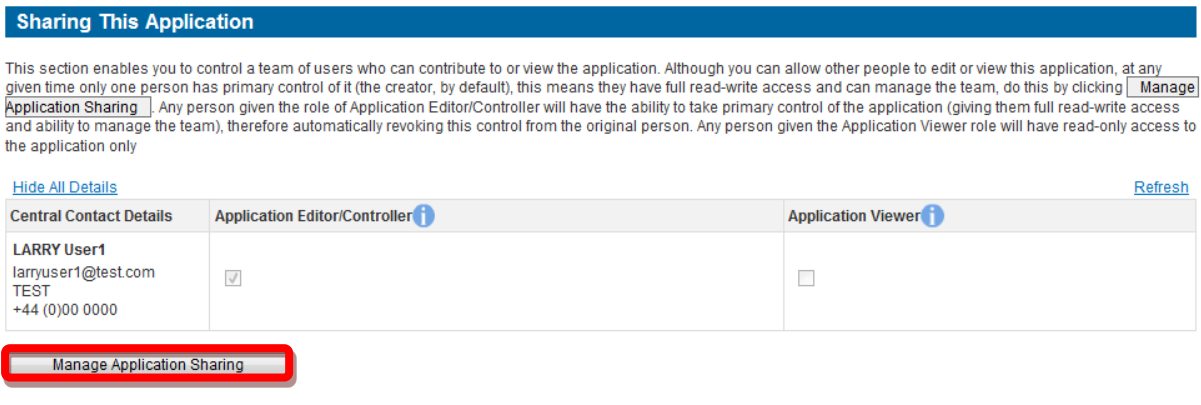

**Figure 3-7** *(Module Ref: PED9000X)*

<span id="page-6-3"></span>To add a new User you need to click on the 'Add Person' button [\(Figure 3-8\)](#page-7-0).

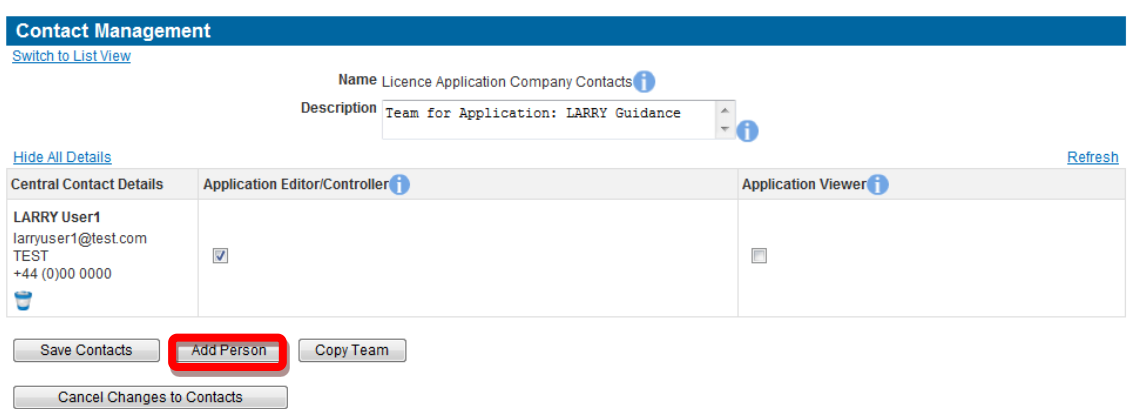

**Figure 3-8** *(Module Ref: DEC043L)*

<span id="page-7-0"></span>You will need to enter the details of the user that you wish to have access to this application and then click on the 'Add Person' button [\(Figure 3-9\)](#page-7-1).

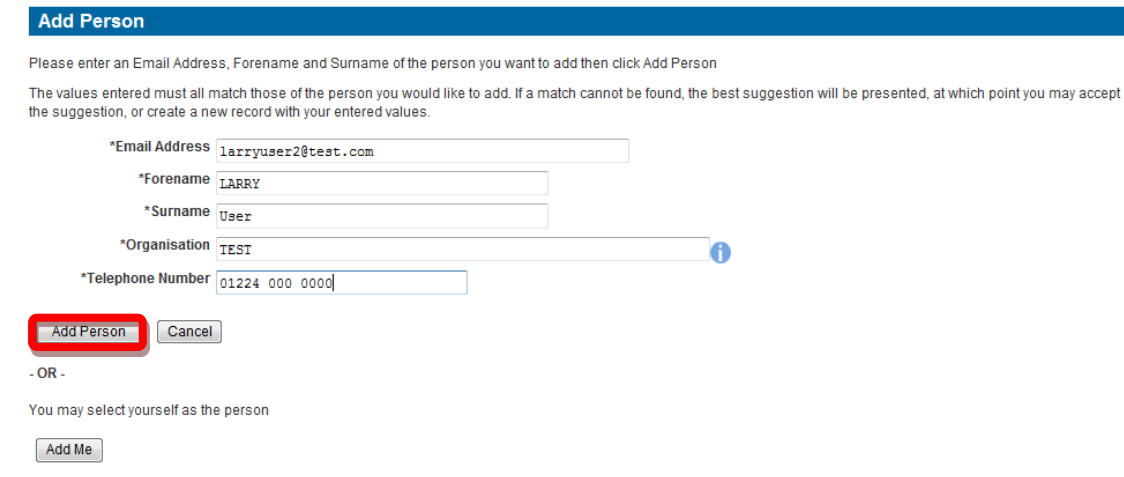

**Figure 3-9** *(Module Ref: CONT004X)*

<span id="page-7-1"></span>If you enter the details of a user who already has an Energy Portal Account and they do not provide an exact match, the Portal will provide you with a list of suggested users. You can choose to accept the suggested user or create a new person by clicking on the relevant button [\(Figure 3-10\)](#page-8-0).

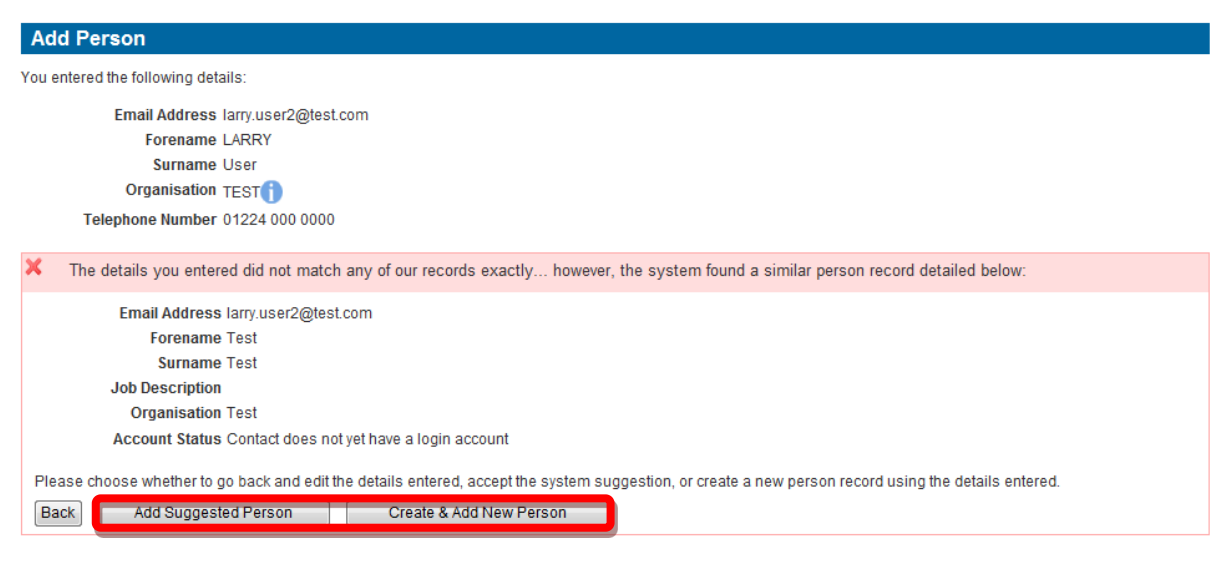

#### **Figure 3-10** *(Module Ref: CONT004X)*

<span id="page-8-0"></span>Once you have added your new user(s), you can then allocate access to either Edit or View the application. Once you have assigned the required access you should click the 'Save Contacts' button [\(Figure 3-11\)](#page-8-1).

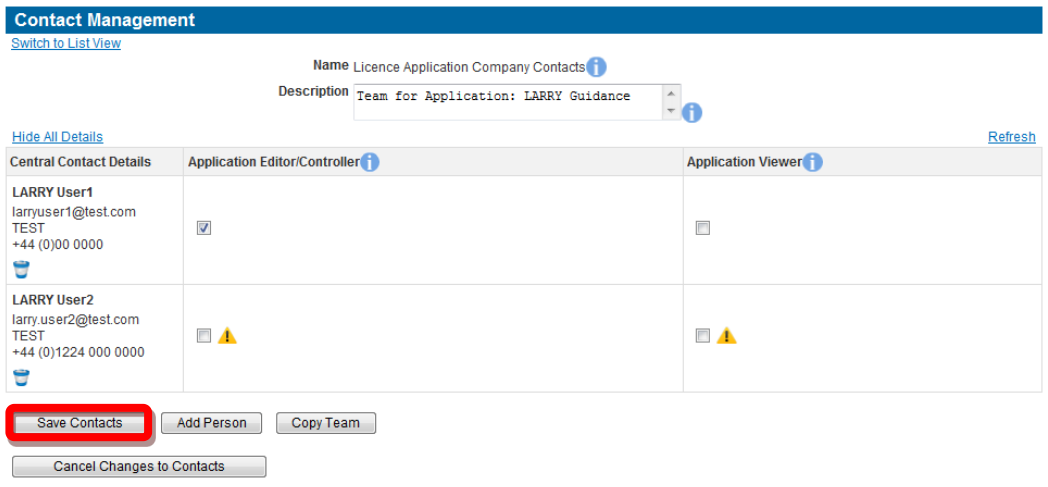

**Figure 3-11** *(Module Ref: DEC043L)*

<span id="page-8-1"></span>If you have given 'Edit' access to any additional users, when they log into the Portal they will be presented with an action in their Workbasket to 'Resume' the application [\(Figure 3-12\)](#page-8-2).

| Transaction / ©                                         | Subject / ©                                                    | Company ©   | Status / C                                | <b>Actions</b>                                                                        |
|---------------------------------------------------------|----------------------------------------------------------------|-------------|-------------------------------------------|---------------------------------------------------------------------------------------|
| Ref                                                     | <b>Topic</b>                                                   |             | <b>Date</b>                               | <b>Information</b>                                                                    |
| Your Ref: Guidance<br><b>DECC Ref: Not Yet Assigned</b> | Round 8888: Licence Application<br>Traditional<br>Blocks: None | <b>TEST</b> | In Progress<br>Created: 13/03/13 14:15:19 | This is a Draft Application. It<br>has not been submitted to<br>Resume (New)<br>DECC. |

**Figure 3-12** *(Module Ref: BPM001X)*

<span id="page-8-2"></span>At this point the application is read only. The new user will need to take ownership before they can edit the application. They take ownership by clicking on the 'Take Control of Application' link at the top of application screens [\(Figure 3-13\)](#page-8-3).

**Figure 3-13** *(Module Ref: PED9000X)*

<span id="page-8-3"></span>By clicking on the 'OK' button you will revoke edit access from the previous application owner [\(Figure 3-14\)](#page-8-4).

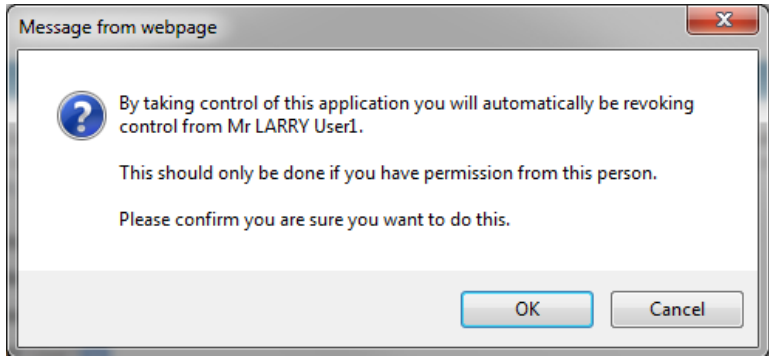

**Figure 3-14**

<span id="page-8-4"></span>The new user now has control of the application [\(Figure 3-15\)](#page-9-1).

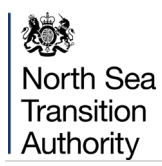

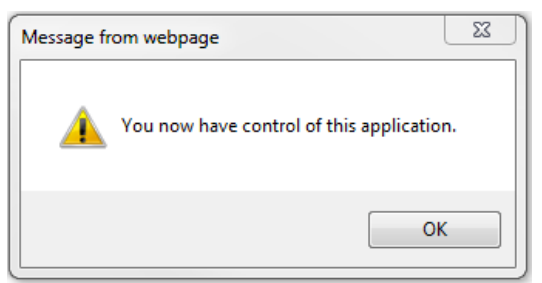

**Figure 3-15**

### <span id="page-9-1"></span>**3.3 Companies**

<span id="page-9-0"></span>If you are undertaking a Traditional, Frontier, Innovate with Phase C only or Landward application you will be required to enter a Proposed Operator and Licence Administrator as well as their contact details. If you are undertaking a Promote or Innovate with either Phase A or Phase B or both applications, you will only need to enter Licence Administrator details.

To enter a Proposed Operator or Licence Administrator you need to click on the relevant 'Add' button [\(Figure 3-16\)](#page-9-2).

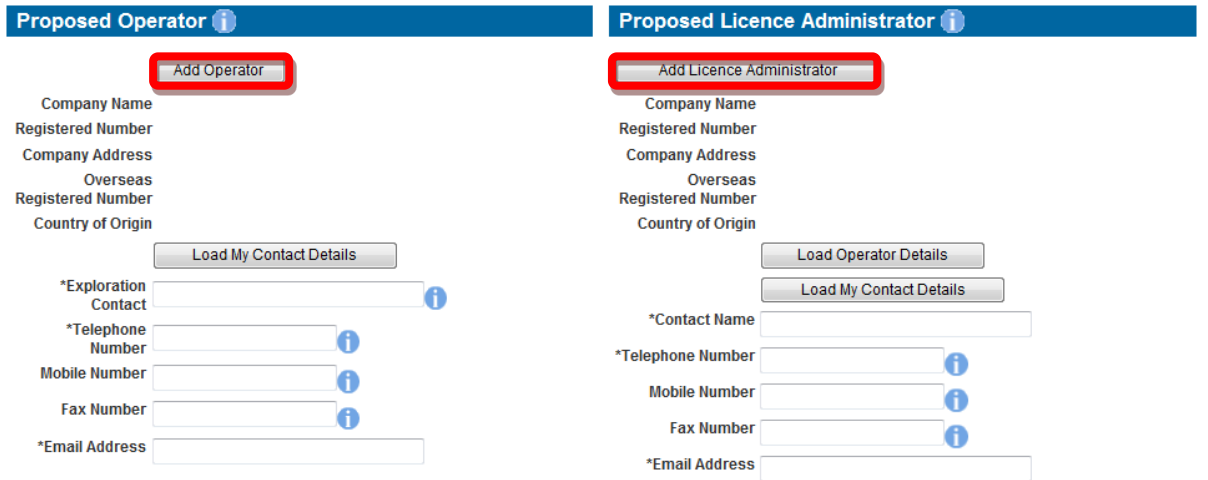

Click on the Add Operator or the Add Licence Administrator button to add a Proposed Operator or Licence Administrator to this application. You will be taken to an organisation search screen where further instructions will be provided. You are only required to specify one Proposed Operator and Licence Administrator for this application.<br>Once a Proposed Operator has been specified thi alternatively select an different organisation.

If you have selected the wrong organisation, click Remove Operator or Remove Licence Administrator and add the correct organisations using the steps stated above.

You must enter contact details for the Proposed Operator and Licence Administrator, if these details are the same as the details entered on the previous page (application contact) then these can be loaded conveniently by clicking the **Load My Contact Details** button. If you have entered alternative contact details for the Proposed Operator and would like to set these as the Proposed Licence

#### **Figure 3-16** *(Module Ref: PED9000X)*

<span id="page-9-2"></span>This will take you to the Company Search screen, where you can search by Company Name or Registered Number as held by Companies House. [\(Figure 3-17\)](#page-9-3). When you find the correct company, click on the 'Company' link [\(Figure 3-18\)](#page-10-0).

<span id="page-9-3"></span>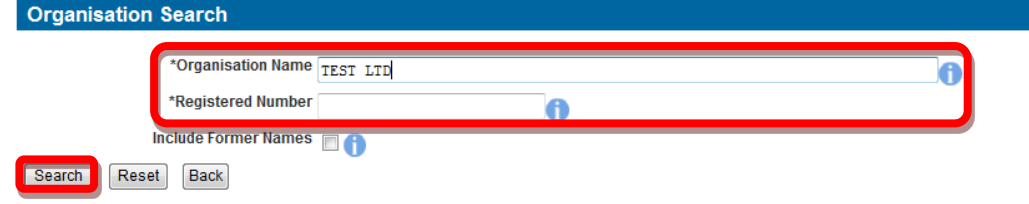

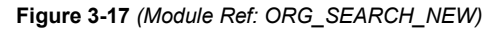

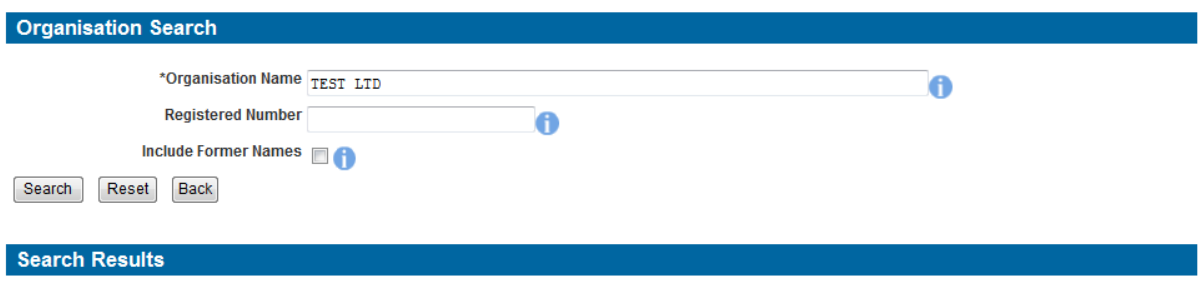

| <b>Organisation Name</b> | <b>Registered/Business Address</b>            | <b>Details</b> |
|--------------------------|-----------------------------------------------|----------------|
| <b>TESTLTD</b>           | 3 WHITEHALL PLACE<br><b>ONDON</b><br>SW1A 2AW | Active         |

**Figure 3-18** *(Module Ref: ORG\_SEARCH\_NEW)*

<span id="page-10-0"></span>If the company does not exist on the Portal, you have the option to enter a new company by clicking on the 'Create a new company' link [\(Figure 3-19\)](#page-10-1).

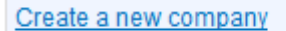

 $\overline{\phantom{a}}$ 

**Figure 3-19** *(Module Ref: ORG\_SEARCH\_NEW)*

<span id="page-10-1"></span>You will now be taken to the create company screen, where you will be required to enter the new companies details and then click on the 'Create Company' button [\(Figure 3-20\)](#page-10-2).

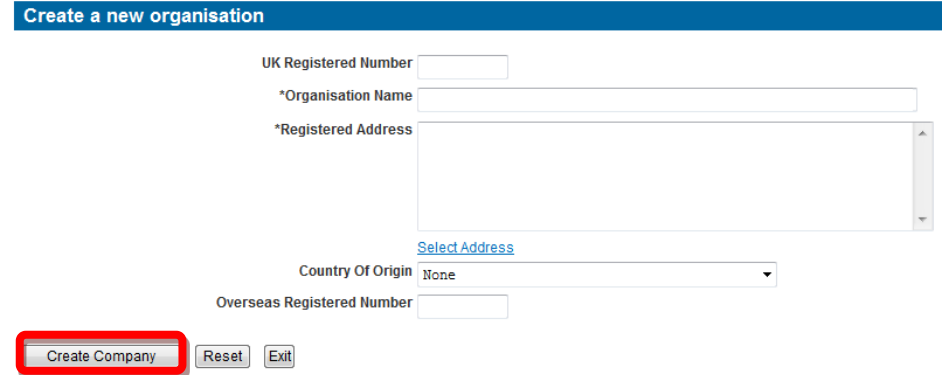

**Figure 3-20** *(Module Ref: ORG\_MANUAL\_NEW)*

<span id="page-10-2"></span>Once you have selected your company, you will now be asked if this company will also be a proposed Licensee [\(Figure 3-21\)](#page-10-3).

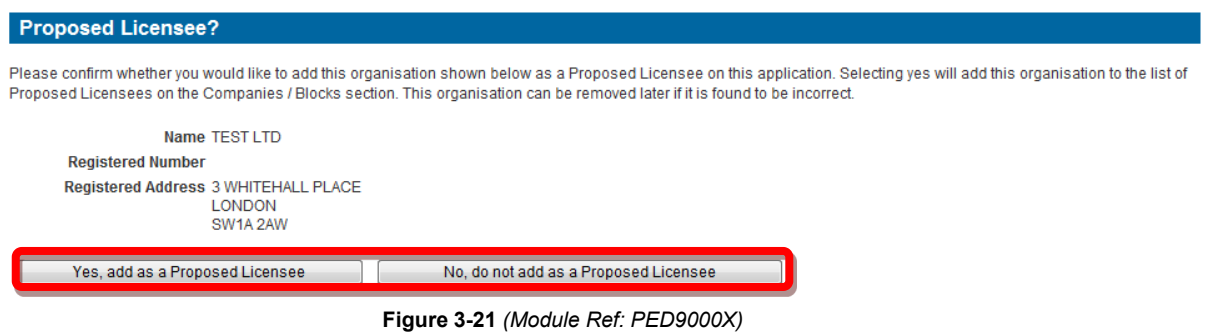

<span id="page-10-3"></span>Once you have added your Proposed Operator (if applicable) and Licence Administrator you will now need to add any additional Proposed Licensees. These can be added by clicking on the 'Add Licensee' button [\(Figure 3-22\)](#page-11-1).

If a Red Cross icon '  $\blacktriangleright$  ' appears next to a proposed licensee, it means that this organisation has not yet uploaded their associated financial information against this application (see [section 3.12\)](#page-29-0).

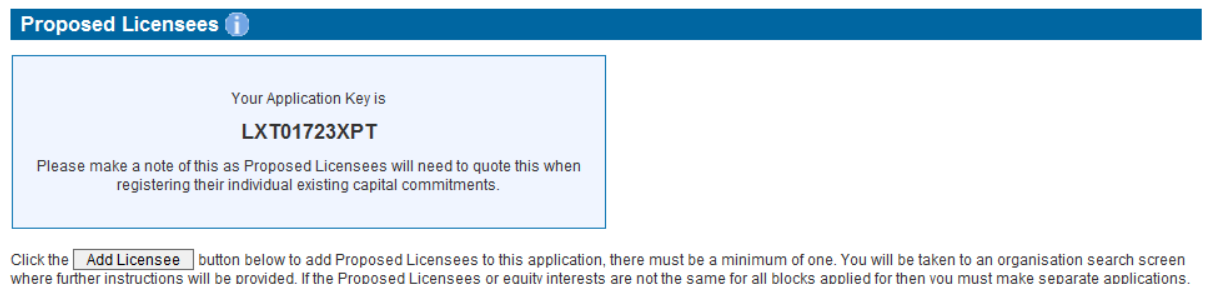

The total equity for all Licensees on the application must add up to 100%.

If an organisation has been added as a Proposed Licensee in error it can be removed by clicking the bin icon next adjacent to the incorrect entry. You may only remove organisations that do not have any financial information entered in Appendix A. Click Here to go to Appendix A and Clear Values for the organisation that you wish to remove as a Proposed Licensee. You may then return here and delete the entry.

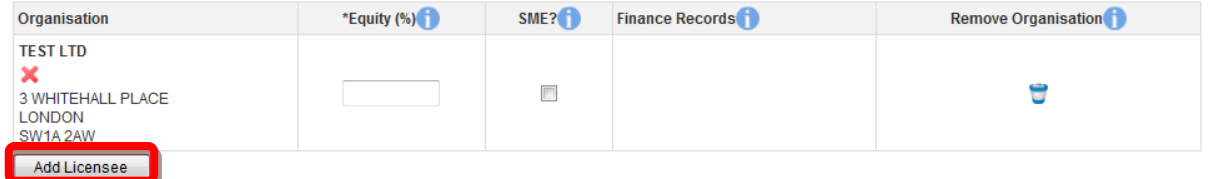

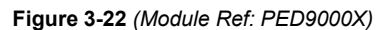

<span id="page-11-1"></span>This will take you to the Company Search screen, where you can search by Company Name or Registered Number as held at Companies House. When you find the correct company, click on the 'Company' link.

Once you have added all your Proposed Licensees, you will need to enter the initial equity interest that would be held by each licensee should the application be successful, and mark Small to Medium Enterprises. Equities must add up to 100% and if there is only one licensee, they will have a 100% holding [\(Figure 3-23\)](#page-11-2).

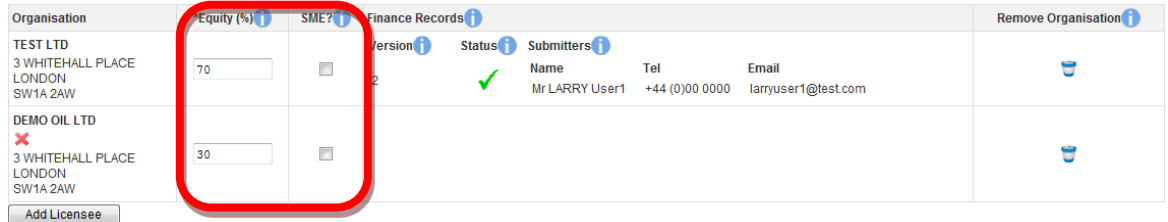

**Figure 3-23** *(Module Ref: PED9000X)* 

### <span id="page-11-2"></span>**3.4 Blocks**

<span id="page-11-0"></span>You will now be required to select the Blocks that you wish to apply for. You can either enter the Block Reference and click on the 'Add Block' button or you can search for blocks by clicking on the 'Search Blocks' button [\(Figure 3-24\)](#page-12-0).

#### **Block List**

Add the blocks that you wish to apply for by clicking on Add Block | below. To search by Quadrant Number and/or Block Number/Suffix, click | Search Blocks |

Please sort your Blocks in order of preference using the 'Move Up' & 'Move Down' arrows provided.

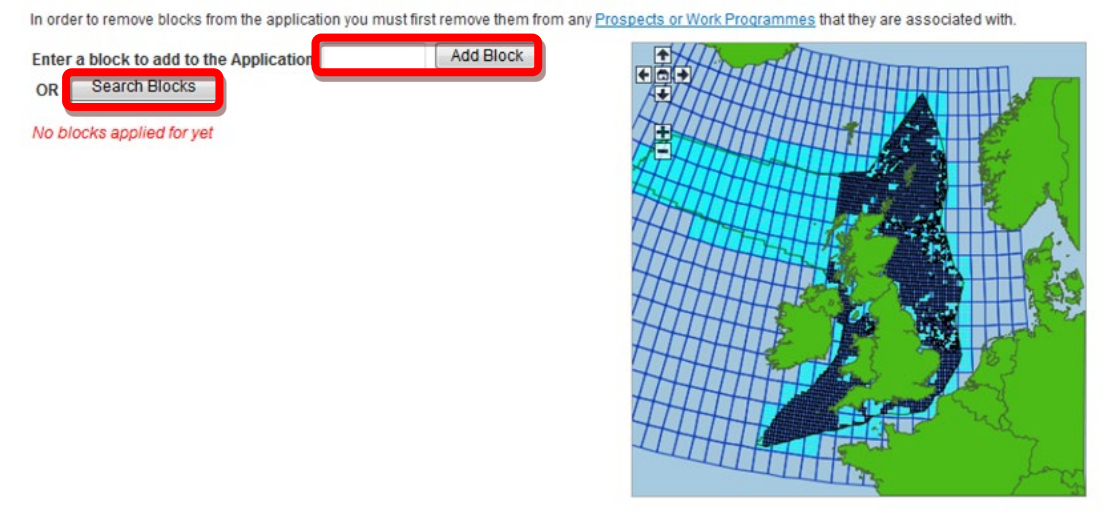

**Figure 3-24** *(Module Ref: PED9000X)*

<span id="page-12-0"></span>If you select the 'Search Block' option, you will be taken to the 'Block Search' screen. You have the option to enter 'Quadrant' or 'Block Number' details or you can leave blank to look at all blocks on offer. To obtain your search results, click on the 'Search' button [\(Figure 3-25\)](#page-12-1).

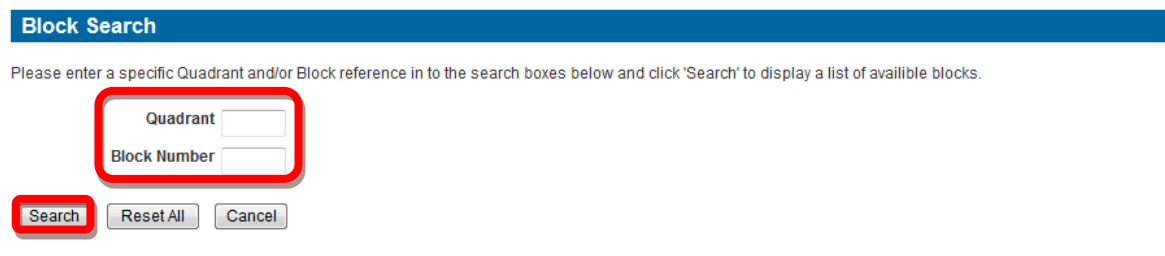

**Figure 3-25** *(Module Ref: PED9011X)*

<span id="page-12-1"></span>Once your search results are returned, you can select blocks by checking the relevant check box and then clicking on the 'Add Selected' button [\(Figure 3-26\)](#page-13-0).

#### **Block Search**

Please enter a specific Quadrant and/or Block reference in to the search boxes below and click 'Search' to display a list of availible blocks.

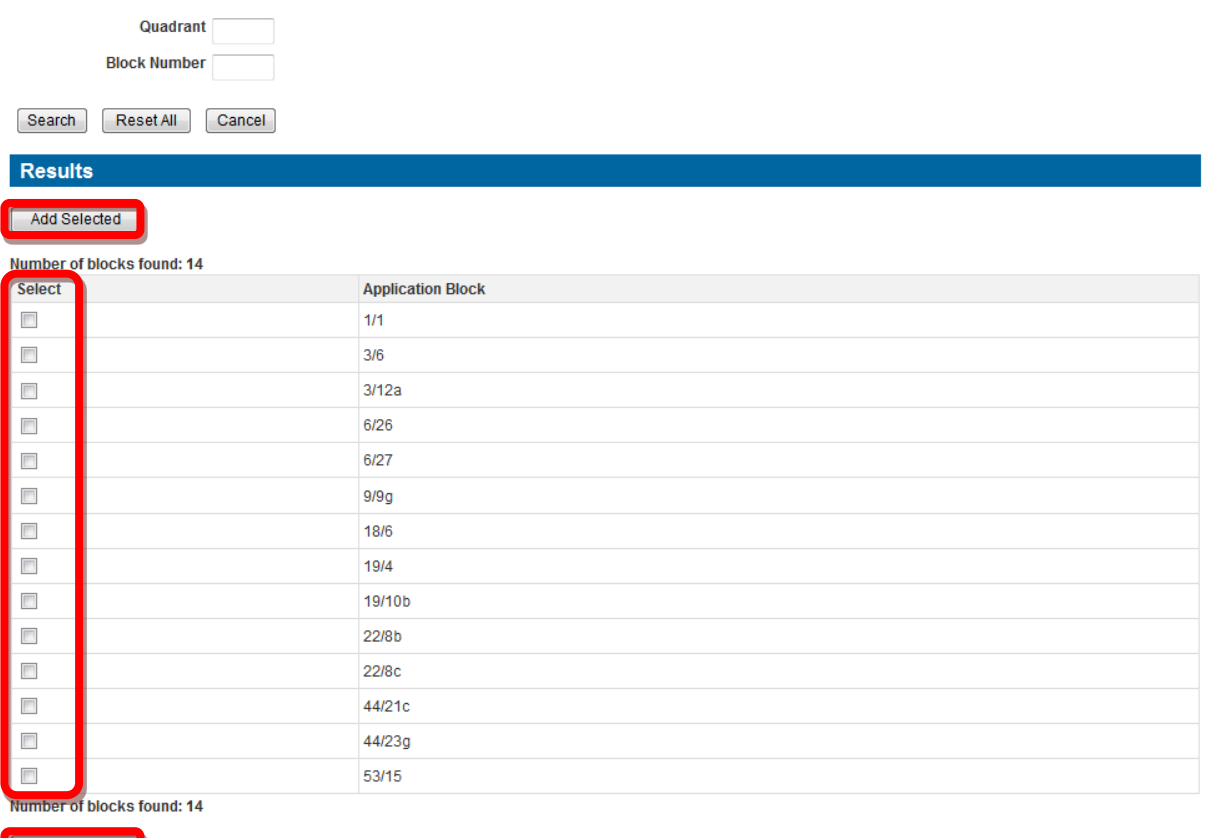

#### Add Selected

#### **Figure 3-26** *(Module Ref: PED9011X)*

<span id="page-13-0"></span>Once you have added your blocks to your application, you need to order them in order of preference. You can order your block by using the 'Move Up' and 'Move Down' arrows.

If you only wish to apply for part of a block, please check the 'Request for portion of Block' check box.

If a Block will not be part of a Prospect, you will need to check the 'No Prospect' check box [\(Figure 3-27\)](#page-13-1).

| <b>Block</b> | <b>Request for</b><br>portion of<br>Block? | <b>No</b><br>Prospect? | <b>Move</b><br>Up <sup>1</sup> | <b>Move</b><br>Down <sup>1</sup> | <b>Remove</b> |
|--------------|--------------------------------------------|------------------------|--------------------------------|----------------------------------|---------------|
| 9/9q         |                                            |                        |                                |                                  |               |
| 19/10b       |                                            |                        |                                |                                  |               |
|              | <b>Blocks applied for: 2</b>               |                        |                                |                                  |               |

**Figure 3-27** *(Module Ref: PED9000X)*

<span id="page-13-1"></span>You will also be able to add comments on the text box provided. This can be used for explaining any part block requests [\(Figure 3-28\)](#page-14-1).

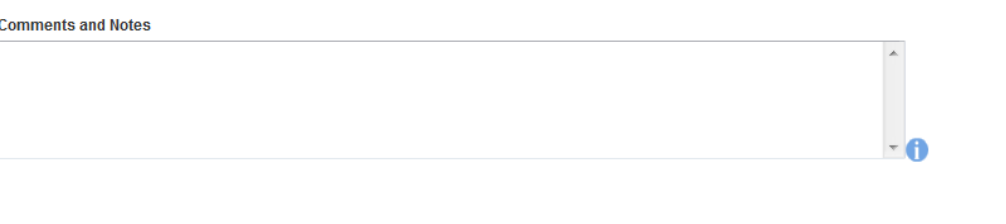

<span id="page-14-1"></span>Previous Page

**Figure 3-28** *(Module Ref: PED9000X)*

### **3.5 Prospects/Opportunities**

<span id="page-14-0"></span>To add a new opportunity (lead or new play/discovery) to your application you need to enter a prospect name and then click on the 'Add Prospect' button [\(Figure 3-29\)](#page-14-2).

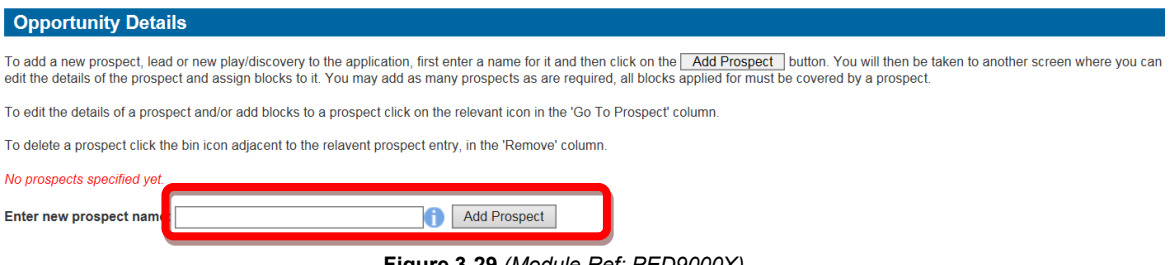

**Figure 3-29** *(Module Ref: PED9000X)*

<span id="page-14-2"></span>You will then be taken to the opportunity screen where you need to enter the following information [\(Figure 3-30\)](#page-18-0);

- Opportunity Type (New Play Idea, Lead, Prospect Not Fully Evaluated, Prospect Fully Evaluated)
- Description of the Opportunity
- Details of any Technical Work Required
- Add the Blocks that this Opportunity relates too
- You have the option to upload Shapefiles and/or add the centre co-ordinates for your opportunities
- Unconventional Opportunities
- Hydrocarbon Case (Oil, Gas, Mixed Oil and Gas)
- Conventional Opportunities
- Supplementary Data
- Illustration Uploads (Maps)

Instructions on what information to enter for each item please refer to the hint text  $(①)$ .

Next Page

### **Opportunity Details: P1**

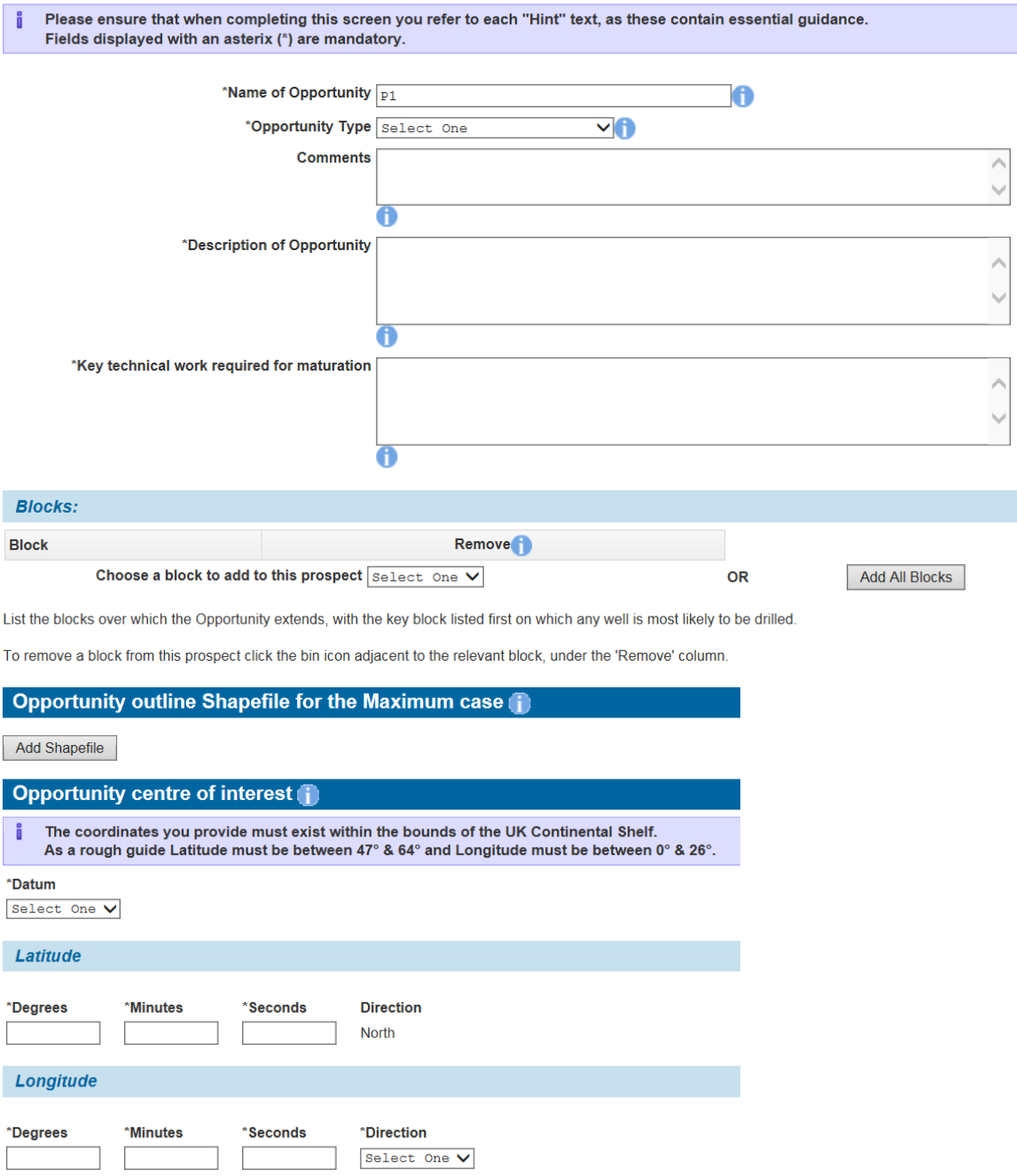

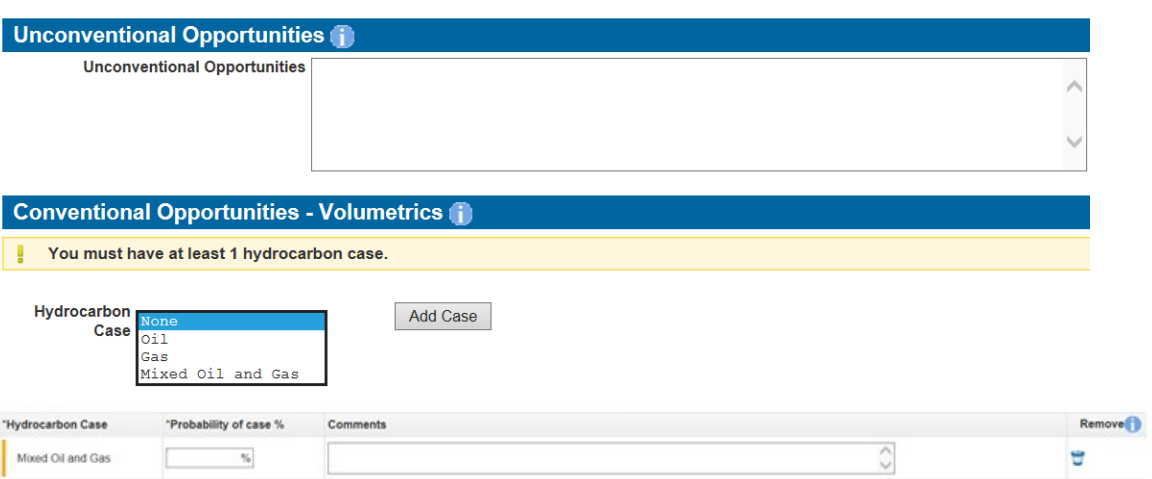

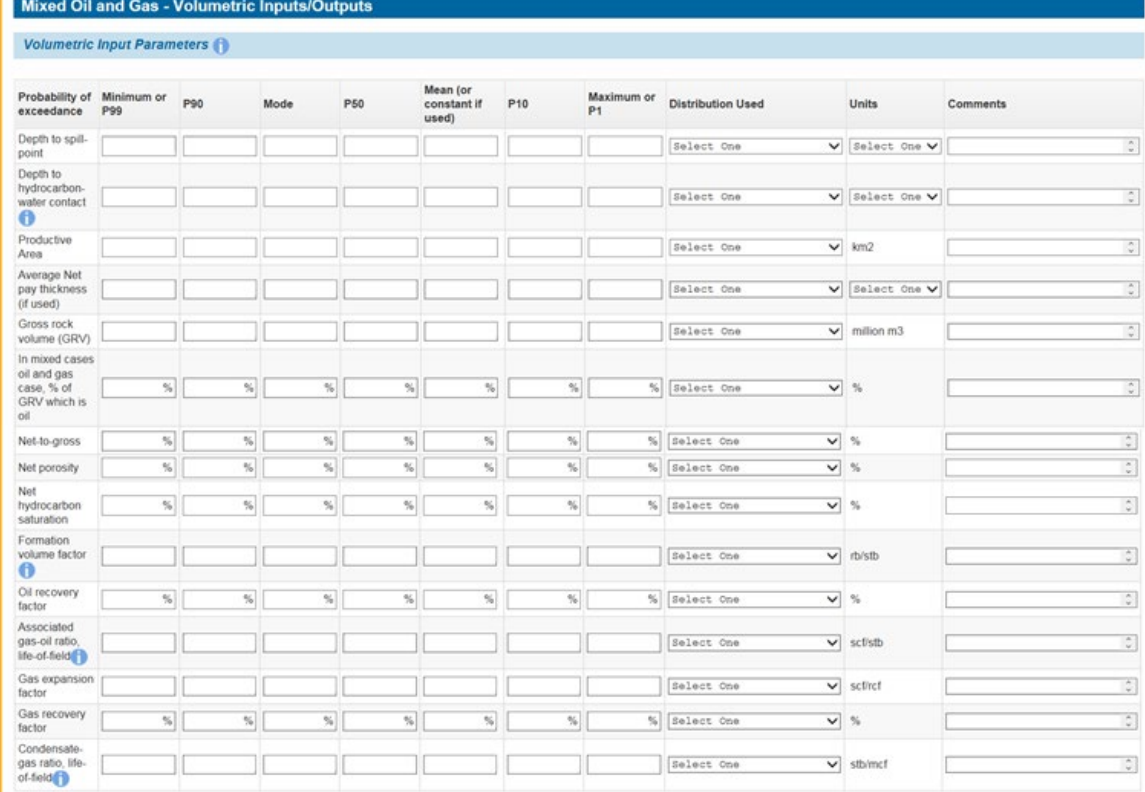

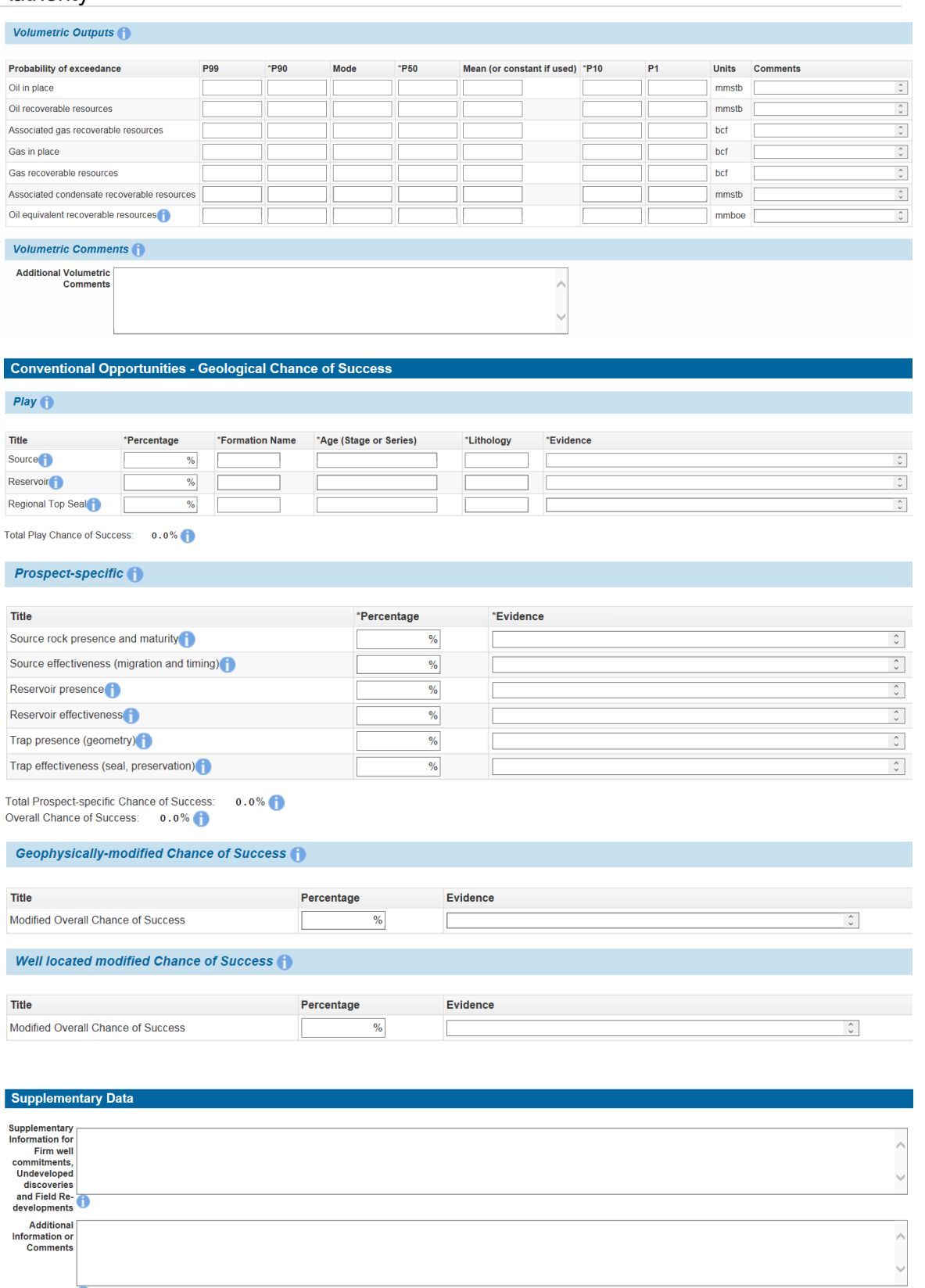

 $\ddot{\bullet}$ 

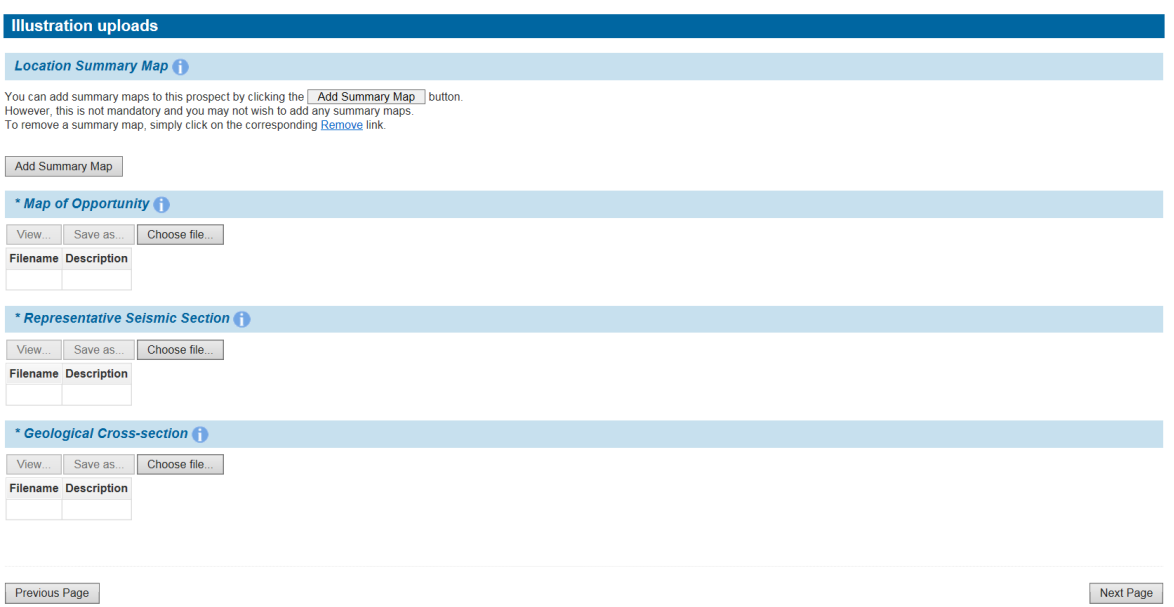

<span id="page-18-0"></span>Previous Page

**Figure 3-30** *(Module Ref: PED9000X)*

You may add as many opportunities as you like. However, all blocks applied for must be covered by at least one prospect unless specified as 'No Prospect' when adding the blocks to the application.

To edit the details of a prospect, click on the relevant edit icon in the 'Go To Prospect' column. To delete a prospect, click the bin icon in the 'Remove' column [\(Figure 3-31\)](#page-18-1).

<span id="page-18-1"></span>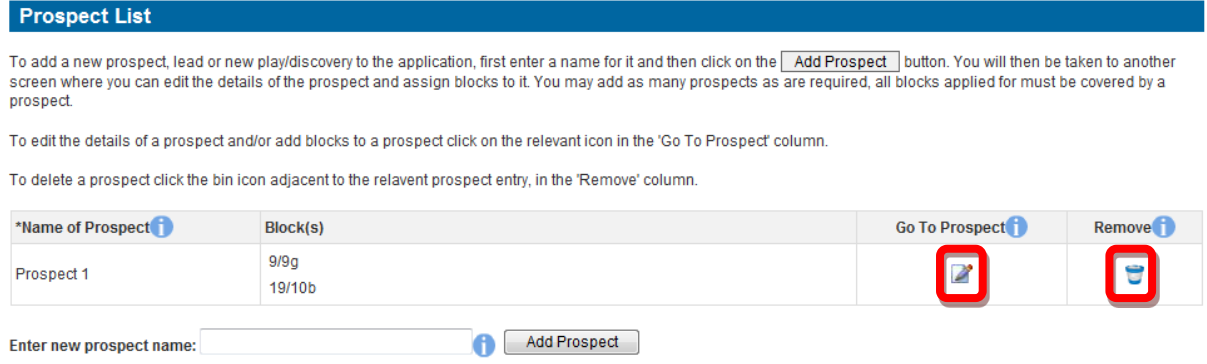

**Figure 3-31** *(Module Ref: PED9000X)*

### **3.6 Work Programmes**

<span id="page-19-0"></span>To add a new Work Programme to your application you need to click on the 'Add Work Programme' button [\(Figure 3-32\)](#page-19-1).

#### **Work Programme List**

Click the Add Work Programme button to add a work programme. You may add as many work programmes as are required, all blocks applied for must be covered by an individual work programme, even if covered under a joint work programme.

To edit the details a work programme and/or add blocks to a work programme click on the relevant icon in the 'Go To Work Programme' column.

To delete a work programme click the bin icon adjacent to the relevant work programme entry, in the 'Remove' column.

No work programmes specified vet

Add Work Programme

**Figure 3-32** *(Module Ref: PED9000X)*

<span id="page-19-1"></span>You will then be taken to the work programme screen where you need to enter the following information [\(Figure 3-33\)](#page-21-0);

- Add the Blocks that this Work Programme relates too
- Obligations (Firm, Contingent (offshore only) & Drill or Drop)
- Seismic Data
- Supplementary Data (straight to 2<sup>nd</sup> term and plans for existing discoveries and/or redevelopments)
- Phase Timings (must have at least a Phase C)
- Define the area of the block that you want using co-ordinate points (latitudes and longitudes or OS 10K grid points for Landward)
- **Comments**

Further instructions on what information to enter for each item are available in the hint text  $($ <sup>0</sup>).

#### **Work Programme Details**

**Company Name TEST LTD** 

Registered Number 87654321

**Company Address** 21 BLOOMSBURY STREET<br>LONDON<br>WC1B 3HF

**Overseas Registered Number** 

Country of Origin None

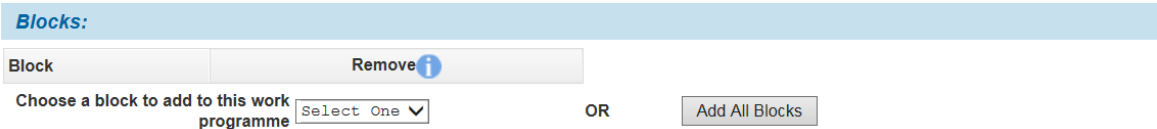

To remove a block from this prospect click the bin icon adjacent to the relevant block, under the 'Remove' column.

#### \*Work Programme Obligations

For each well, specify the minimum depth in metres and the horizon to which you will drill.

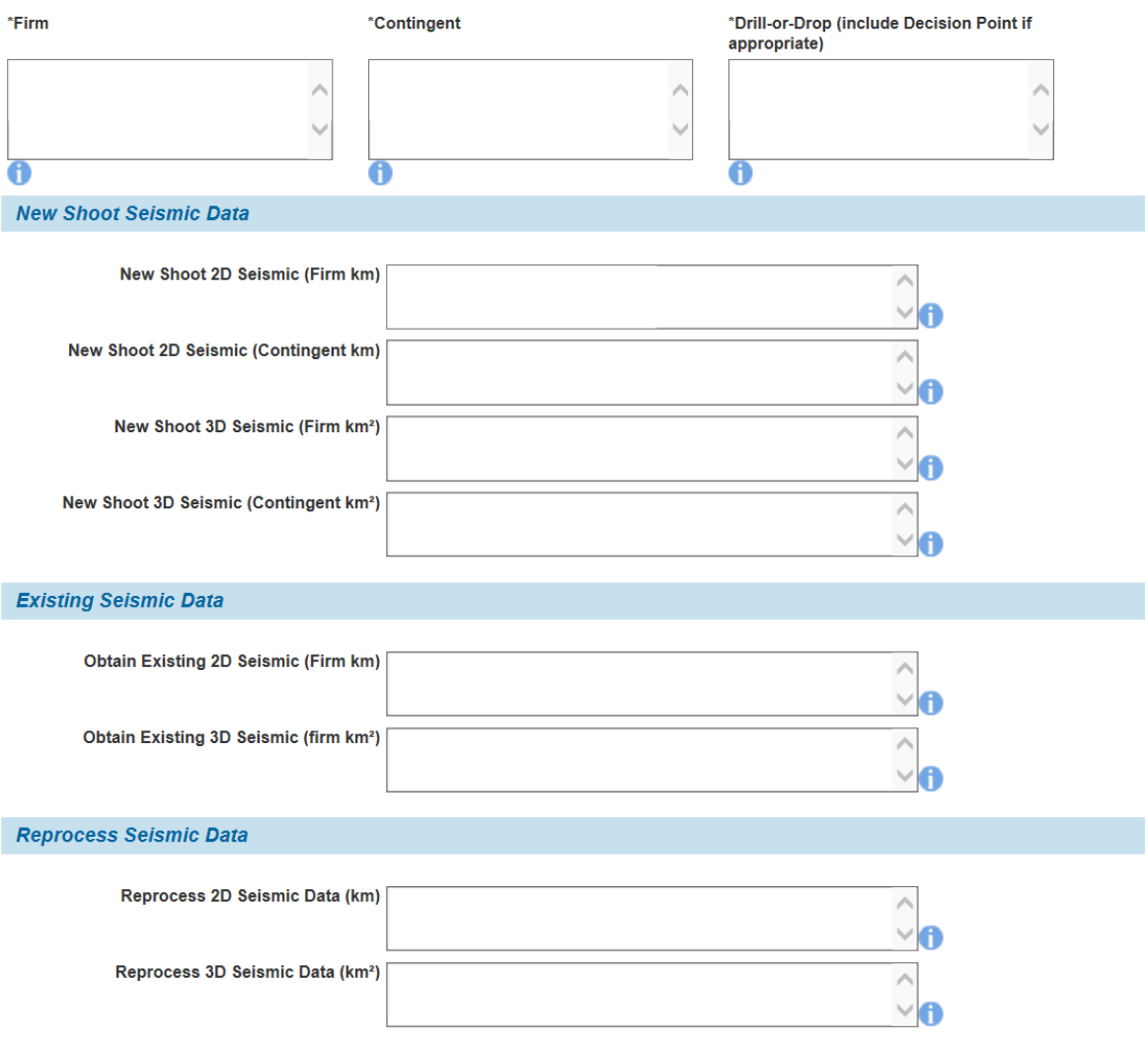

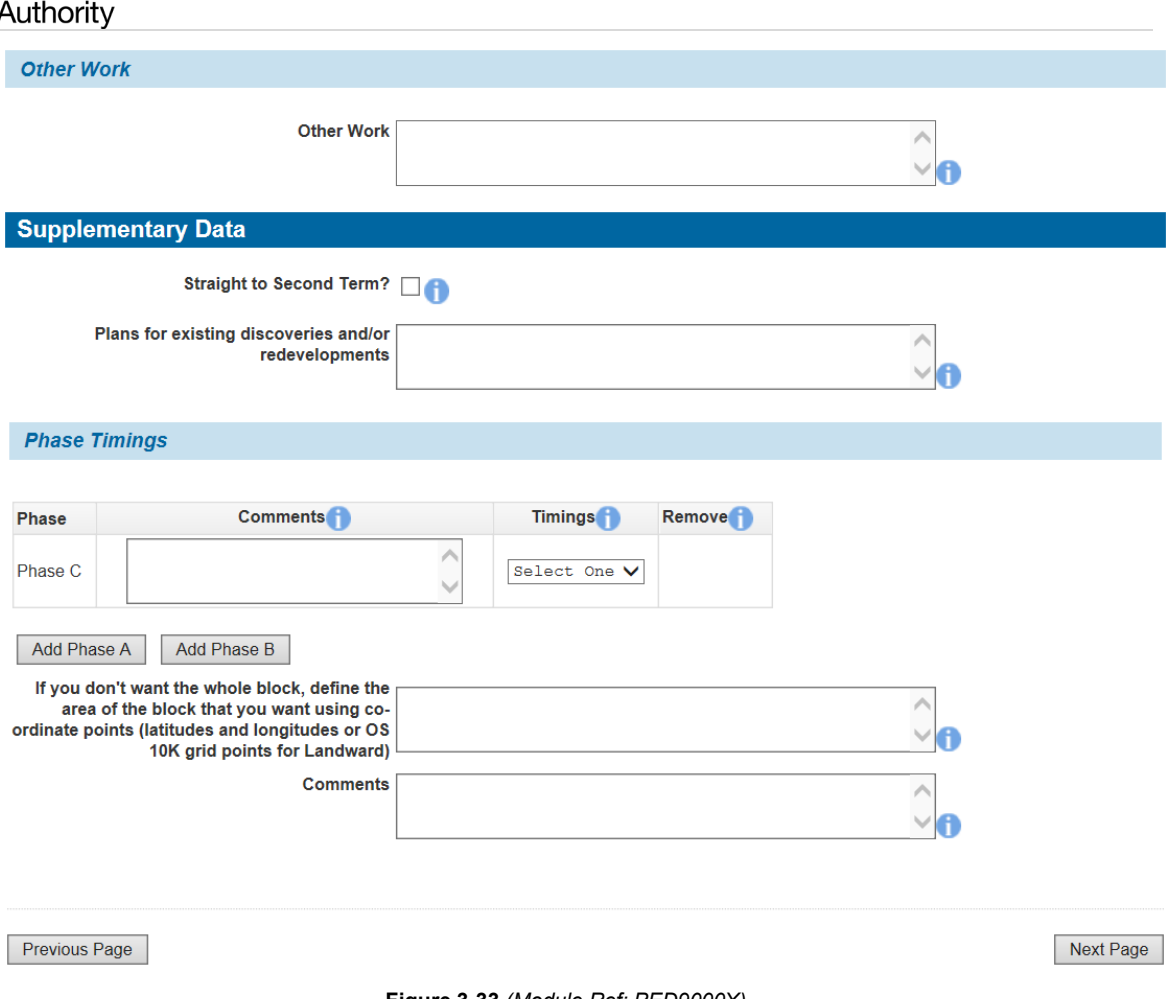

**Figure 3-33** *(Module Ref: PED9000X)*

<span id="page-21-0"></span>You may add as many Work Programmes as required. However, all blocks applied for must be covered by an individual Work Programme, even if covered under a joint Work Programme unless this is a 'Landward' application where either can apply.

To edit the details a Work Programme, click on the edit icon in the 'Go To Work Programme' column. To delete a Work Programme, click the bin icon in the 'Remove' column [\(Figure 3-34\)](#page-21-1).

<span id="page-21-1"></span>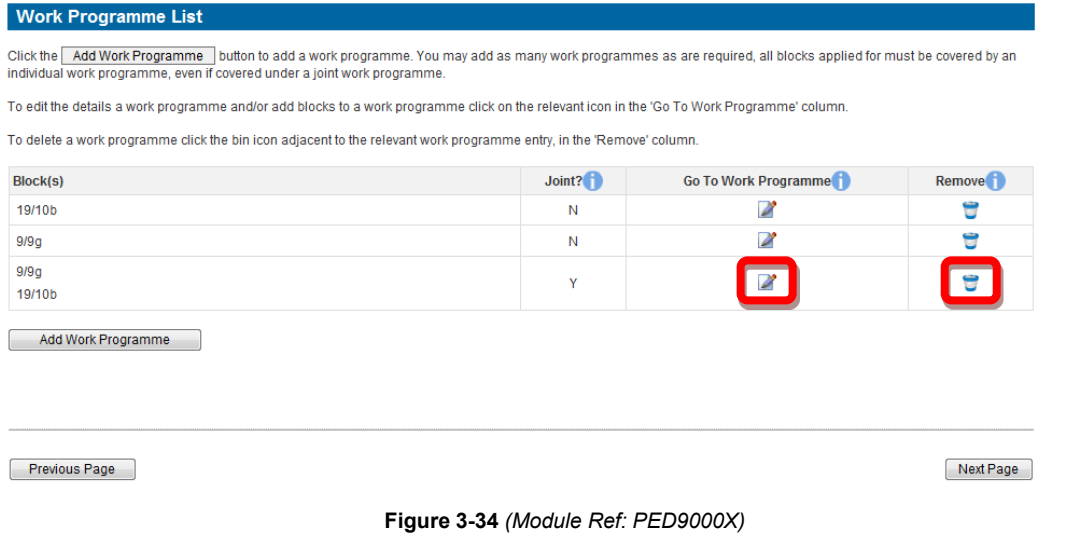

North Sea Transition Authority

**3.7 Appendix A**

<span id="page-22-0"></span>If you are undertaking a Traditional, Frontier, Innovate with Phase C only or Landward application you will be required to enter both the overall Planned Expenditure relating to this application [\(Figure 3-35\)](#page-22-1) and a breakdown per each of the proposed licensees [\(Figure 3-36\)](#page-23-0).

If you are undertaking a Promote or Innovate with either Phase A or Phase B or both application this section is not applicable.

Overall Expenditure Summary (Appendix A)

**Block(s) Applied For:**  $9/9q$  $19/10<sub>b</sub>$ 

Please enter the overall expenditure for this application below.

Click on the Calculate Totals button to populate the Totals. The overall total expenditure in the bottom-right cell must equal the sum of the individual organisation expenditure totals stated below.

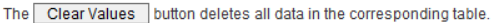

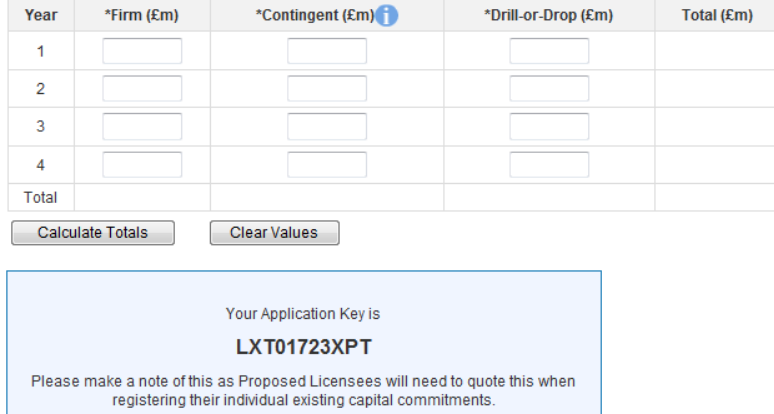

<span id="page-22-1"></span>Please enter the expenditure for each Proposed Licensee on the application in the corresponding tables below. Above is a reminder of the Application Key, this must be communicated to all Proposed Licensees to allow them to attach their confidential company financial information to this application.

#### **Figure 3-35** *(Module Ref: PED9000X)*

#### **TEST LTD**

Licence Partner(s):<br>DEMO OIL LTD

Please enter the expenditure for TEST LTD below.

Click on the Calculate Totals button to populate the Totals or the Clear Values button to delete all values in the table.

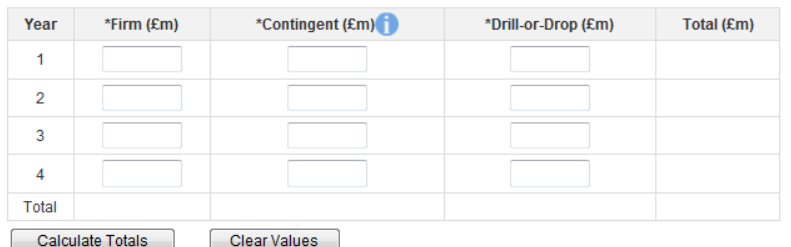

#### **DEMO OIL LTD**

Licence Partner(s):<br>TEST LTD

Please enter the expenditure for DEMO OIL LTD below.

Click on the Calculate Totals button to populate the Totals or the Clear Values button to delete all values in the table.

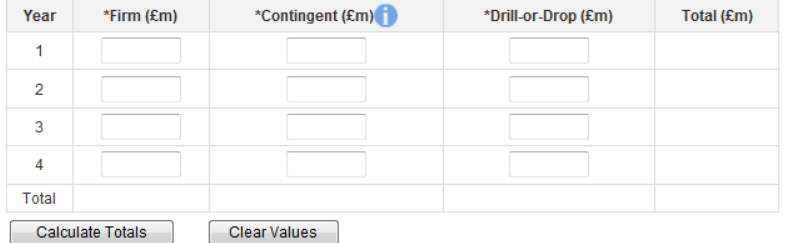

<span id="page-23-0"></span>Previous Page

Next Page

**Figure 3-36** *(Module Ref: PED9000X)*

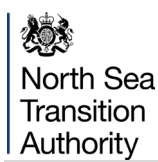

### **3.8 Appendix B**

<span id="page-24-0"></span>Within Appendix B you should upload your associated technical documentation.

The Technical Information document should (a) outline the information already used to arrive at the current understanding of the acreage; and (b) propose a Work Programme for the Initial Term of a licence.

For Traditional, Frontier, Innovate with Phase C only and Landward applications, the applicant also needs to submit information demonstrating that the proposed Operator is competent in supervising and managing drilling operations within this area.

If you are undertaking a Promote or Innovate with either Phase A or Phase B or both application the Technical Competence information is not required.

To upload a technical document, you should click on the 'Upload file' button. You will be presented with a pop-up box where you need to click on the 'Browse' button, which will take you to your computers local directory where you can search for the relevant document(s). (N.B. if the pop-up window does not load, please check that your pop-up blocker enables pop-ups from the Energy Portal site).

Once you have found your document you need to click on the 'Start Upload' button. If your upload is successful, you will see a Green Tick. If your upload is unsuccessful, you will see a Red Cross and will be given some information as to why it failed.

If you wish to upload additional documents, click on the 'Add Appendix B' or Add Technical Competence Information' button and repeat the process.

*Note: the size limit for uploads to the Portal is 50MB per file.*

Once you have uploaded your document(s), you need to associate the Blocks to the documents by using the block drop down list or to add all blocks to a document click on the 'Add All Blocks' button [\(Figure 3-37\)](#page-24-1)

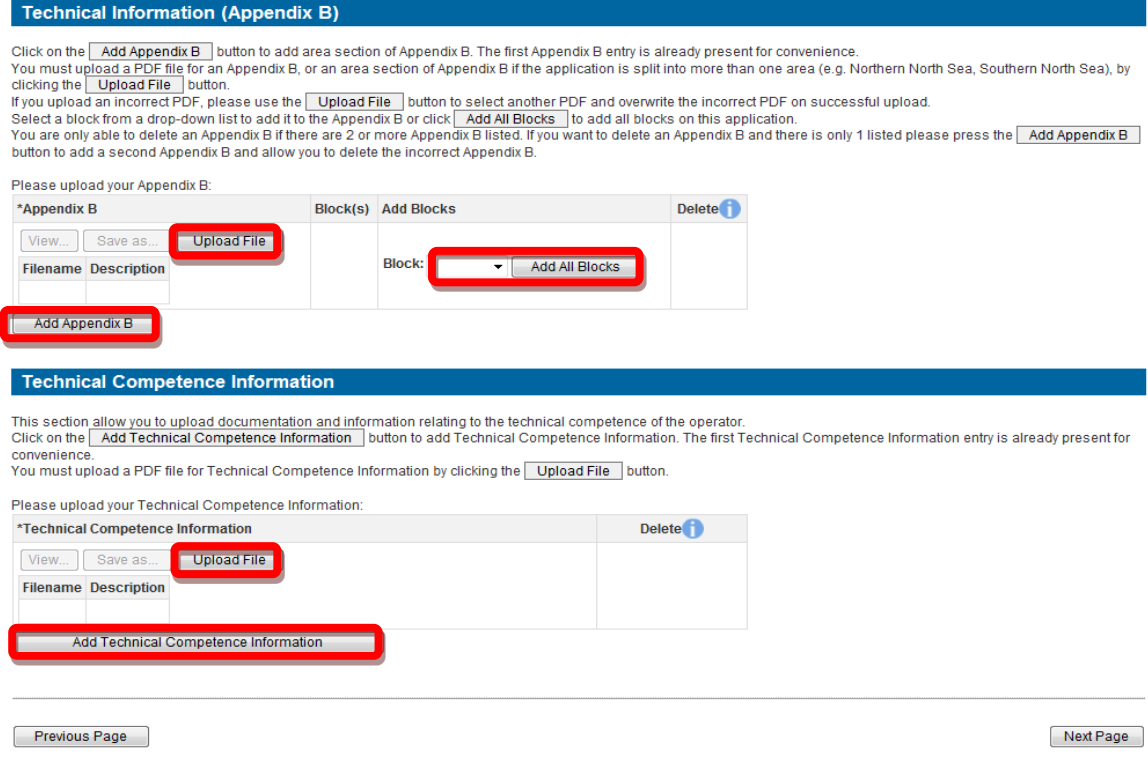

<span id="page-24-1"></span>**Figure 3-37** *(Module Ref: PED9000X)*

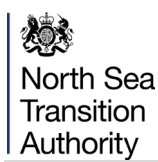

### **3.9 Appendix C**

<span id="page-25-0"></span>You will be required to complete the 'Safety and Environmental Capability Information' this will enable NSTA, OPRED and HSE to assess your Environmental Competence.

If you are undertaking a Landward application, you will only be required to complete the 'HSE Advisor Details' and upload the Environmental Sensitivities document.

If you are undertaking a Promote application this section is not applicable.

You need to enter the contacts details of whoever manages your organisations environment/ health and safety issues [\(Figure 3-38\)](#page-25-1).

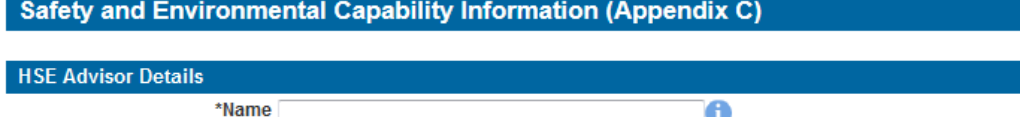

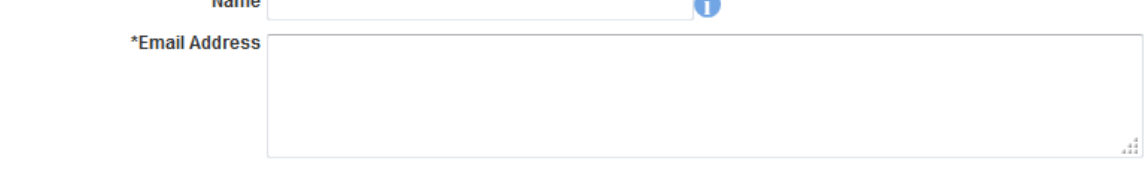

Load My Contact Details

#### **Figure 3-38** *(Module Ref: PED9000X)*

<span id="page-25-1"></span>You need to select if the Proposed Operator is an Existing/Established Operator [\(Figure 3-39\)](#page-25-2)?

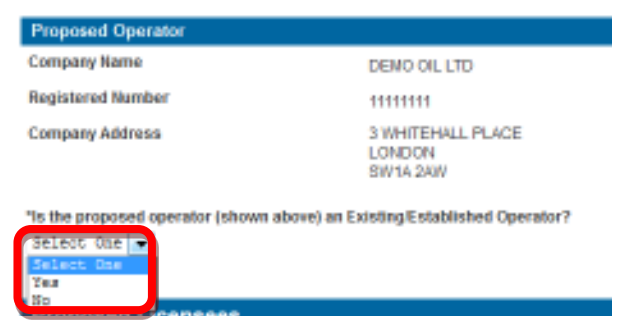

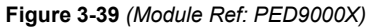

<span id="page-25-2"></span>You will now be required to upload a Proposed Licensees Safety and Environmental Capability document **for each licence partner** in support of the proposed licence application. You will also need to enter details of the uploaded file into the text box provided [\(Figure 3-40\)](#page-25-3).

*(Note: the size limit for uploads to the Portal is 50MB per file)*

<span id="page-25-3"></span>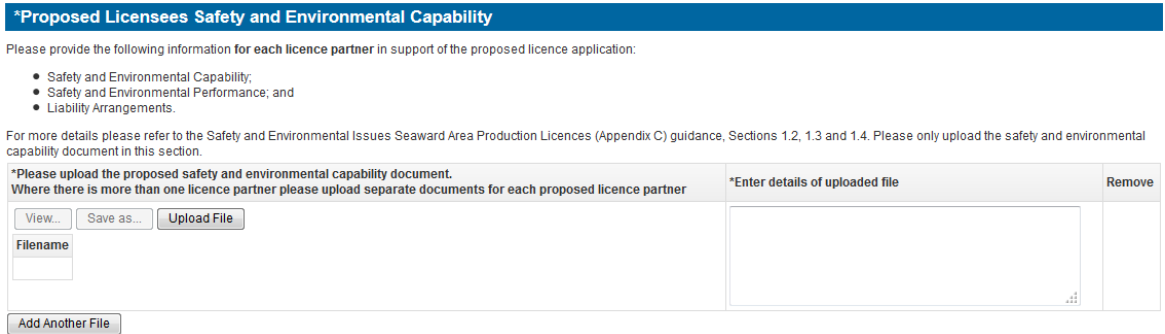

**Figure 3-40** *(Module Ref: PED9000X)*

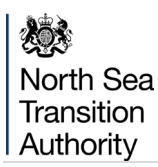

Finally, you will be required to upload an Environmental Sensitivities document *(Note: the size limit for uploads to the Portal is 50MB per file)* which must provide a brief "high-level" or summary environmental assessment (10-20 pages including any relevant maps or diagrams) demonstrating that you are aware of the sensitivities in the area within, and immediately adjacent to the block/s of interest. You will also need to enter details of the uploaded file into the text box provided [\(Figure 3-41\)](#page-26-0).

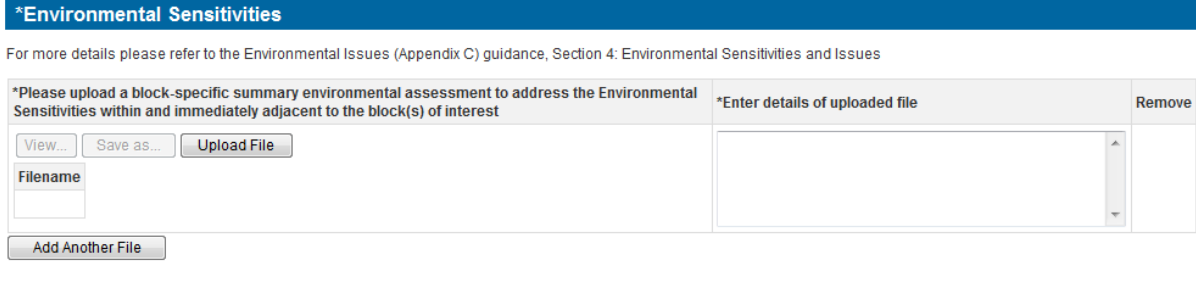

<span id="page-26-0"></span>Previous Page

Next Page

**Figure 3-41** *(Module Ref: PED9000X)*

## **3.10Error Summary**

<span id="page-27-0"></span>You must complete all mandatory information before the system will allow you to submit your application. To check that all mandatory fields have been completed you can click on the 'Error Summary' link from the left-hand menu [\(Figure 3-42\)](#page-27-1).

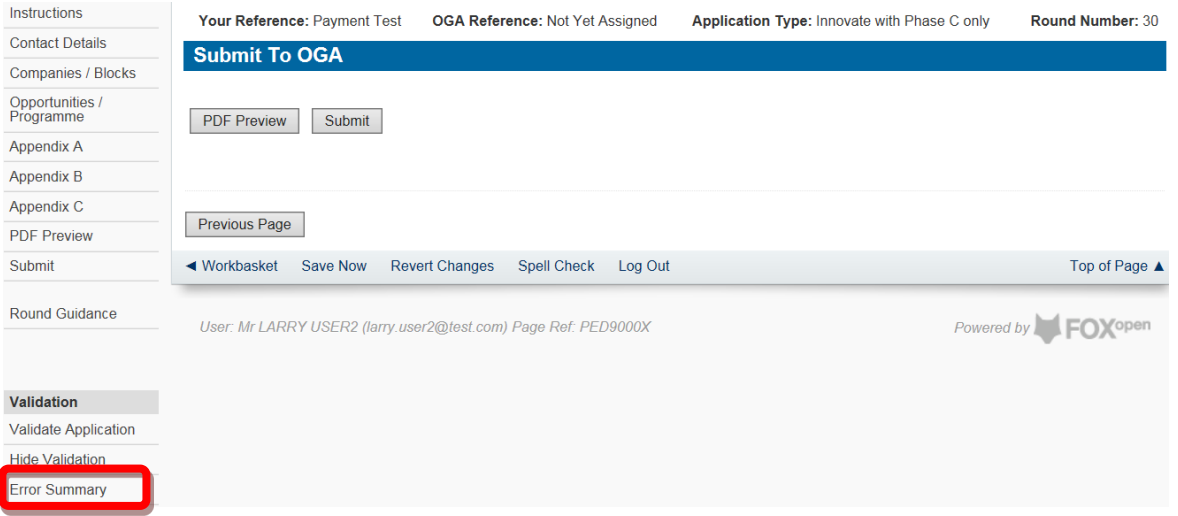

#### **Figure 3-42** *(Module Ref: PED9000X)*

<span id="page-27-1"></span>This will show you all outstanding mandatory sections that have yet to be completed. You can go to the relevant section by clicking on the item link [\(Figure 3-43\)](#page-27-2).

<span id="page-27-2"></span>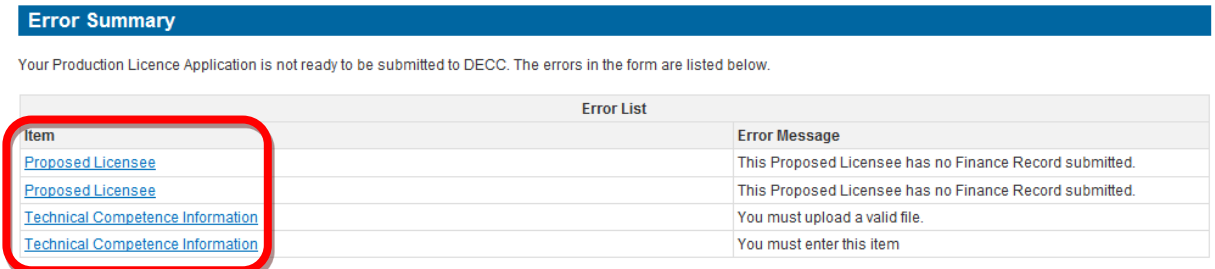

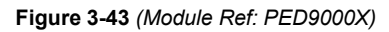

### **3.11PDF Preview and Submit**

<span id="page-28-0"></span>Once all sections have been completed, you can view/print the application by clicking on the 'PDF Preview' button [\(Figure 3-44\)](#page-28-1).

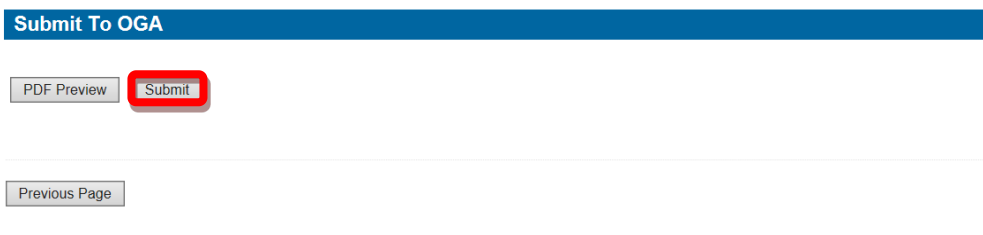

#### **Figure 3-44** *(Module Ref: PED9000X)*

<span id="page-28-1"></span>The PDF document will then begin to generate [\(Figure 3-45\)](#page-28-2). Once the document has finished generating you can view the document by clicking on the 'Show Document button [\(Figure 3-46\)](#page-28-3).

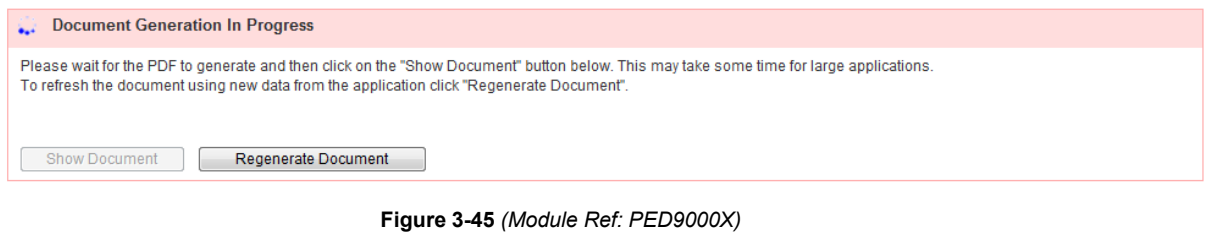

<span id="page-28-2"></span>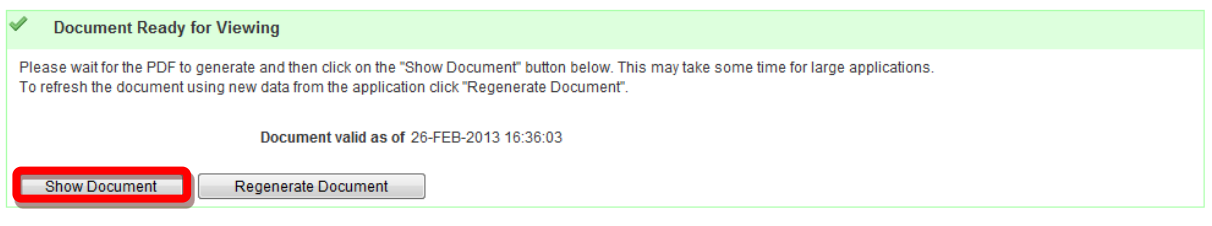

**Figure 3-46** *(Module Ref: PED9000X)*

<span id="page-28-3"></span>To submit your application, click on the 'Submit' button [\(Figure 3-47\)](#page-28-4).

<span id="page-28-4"></span>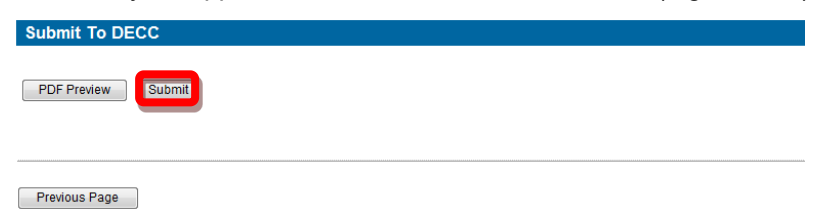

**Figure 3-47** *(Module Ref: PED9000X)*

### **3.12Finance Information**

<span id="page-29-0"></span>Before an application can be submitted, all companies within the Proposed Licensee list must have uploaded their Financial & Fitness Information and link this to the relevant application(s), see General Guidance published at the opening of the Round. The financial/fitness information is confidential and is not shown within the application and can only be viewed by the company completing the information. The information is linked to the application via the "Application Key".

It is the lead applicant's responsibility to communicate the "Application Key", shown on the application form, to each of the participating companies "Financial Information Representative". Each company representative will input the financial information on behalf of that company. To do this the company representative enters the name of the company they are providing financial information for. The "Application Key" is then input against the company names to link it to the main application. Provided the "Application Key" is accepted, the company representative will now be able to review the main application details, including the Planned Expenditure (Appendix A). The company representative can now continue entering financial information for the company.

### <span id="page-29-1"></span>**3.12.1 Setting up a New Company Finance Record**

To complete the financial information section the user must have a Portal Account and be in the Licence Round team (see [section 2\)](#page-3-0).

Once logged into the Portal you need to click on the 'Finance Information' link from your workbasket [\(Figure 3-48\)](#page-29-2).

| Workbasket                                      |                                                                             |              |                                                                    |         |                               |                      |                    |                                                                               | Filter Mode Off Advanced Mode On                                         |
|-------------------------------------------------|-----------------------------------------------------------------------------|--------------|--------------------------------------------------------------------|---------|-------------------------------|----------------------|--------------------|-------------------------------------------------------------------------------|--------------------------------------------------------------------------|
| <b>Transaction / Ref</b>                        | <b>Subject</b><br>A11                                                       | $\mathbf{r}$ | <b>Topic</b><br>8                                                  | Company | <b>Status</b>                 |                      | <b>Information</b> | *Filter Tag<br>▲<br>For Attention                                             | <b>Apply Filter</b><br><b>Reset Filter</b><br>Show All<br><b>Refresh</b> |
|                                                 | Your workbasket is currently displayed in the standard Workbasket order     |              |                                                                    |         |                               |                      |                    |                                                                               | 創刻の                                                                      |
| Transaction / ©<br>$\circledcirc$<br><b>Ref</b> | Subject $\ell$<br>$\circ$<br><b>Topic</b>                                   | Company ©    |                                                                    |         | Status / ©<br>$\odot$<br>Date | <b>Information</b>   |                    | <b>Actions</b>                                                                |                                                                          |
|                                                 | <b>Licensing Round</b><br>Round Number: 8888<br><b>Round Type: Offshore</b> |              | Start Date: 09/01/2013 16:35:00<br>Close Date: 08/01/2014 16:33:00 |         | Round Open                    | <b>Current Round</b> |                    | <b>Create New Application New</b><br><b>Finance Information</b><br><b>New</b> |                                                                          |

**Figure 3-48** *(Module Ref: BPM001X)* 

<span id="page-29-2"></span>To create a new Company Finance record you need to click on the 'Add Company' button [\(Figure 3-49\)](#page-29-3).

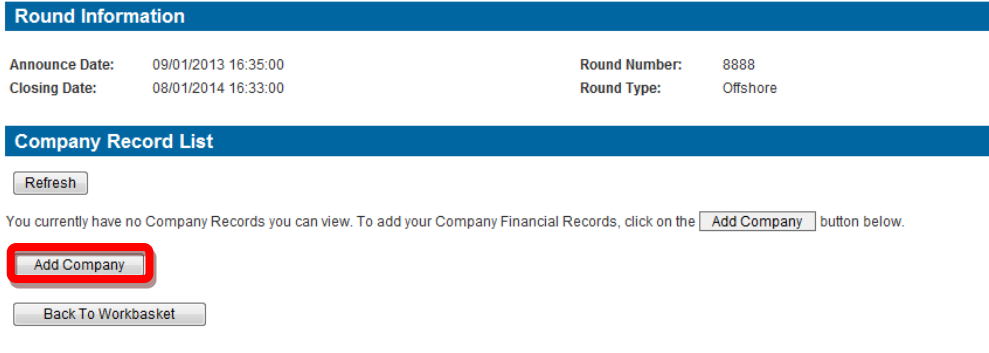

**Figure 3-49** *(Module Ref: PED9002X)*

<span id="page-29-3"></span>This will take you to the Company Search screen, where you can search by Company Name or Registered Number as held at Companies House [\(Figure 3-50\)](#page-30-0). When you find the correct company, click on the 'Company' link [\(Figure 3-51\)](#page-30-1).

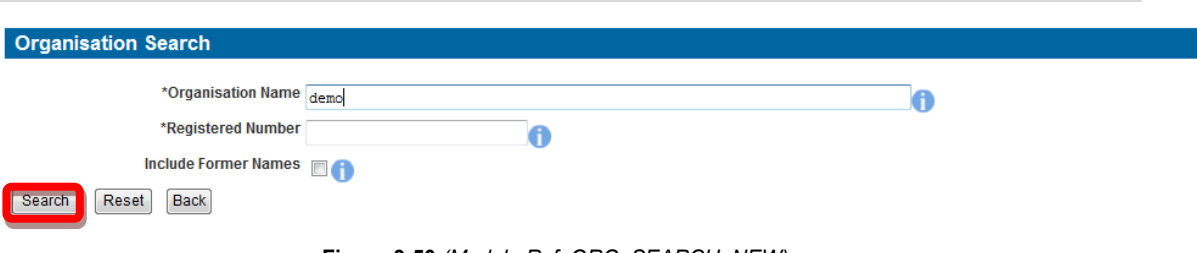

**Figure 3-50** *(Module Ref: ORG\_SEARCH\_NEW)*

<span id="page-30-0"></span>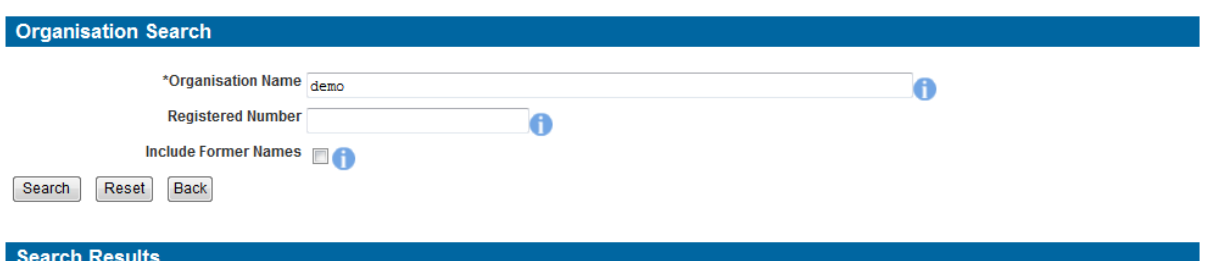

| <b>Organisation Name</b>                              | <b>Registered/Business Address</b>             | <b>Details</b> |
|-------------------------------------------------------|------------------------------------------------|----------------|
| <b>DEMO LIMITED</b><br>UK Registered Number: 04979168 | Show<br><b>Address</b>                         | Active         |
| DEMO OIL LTD                                          | 3 WHITEHALL PLACE<br><b>LONDON</b><br>SW1A 2AW | Active         |

**Figure 3-51** *(Module Ref: ORG\_SEARCH\_NEW)*

<span id="page-30-1"></span>Once you have added your company, you have three actions [\(Figure 3-52\)](#page-30-2);

- Finance Information this will allow you to enter/amend your finance information
- Control Access this will allow you to add additional users to view/edit your finance information
- Delete Record this will delete this company finance record

<span id="page-30-2"></span>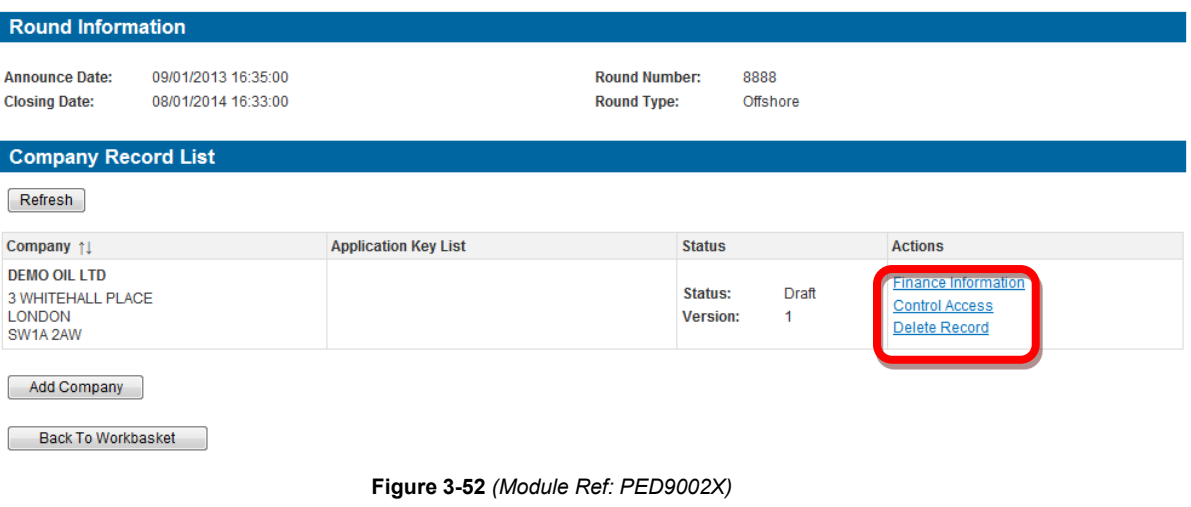

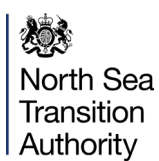

#### **3.12.2 Adding an Application Key**

<span id="page-31-0"></span>When you go into your company finance record the first thing you need to do is enter a valid 'Application Key'.

To enter a new Application Key, click on the 'Add New Application Key' button. Once entered you need to click on the 'Check Application Key' button which will check that the Application Key is Valid and that your Company appears within the Proposed Licensee list on the application.

If the Application Key is valid and the company is on the proposed licensee list then the status will show a Green Tick, if invalid it will show a Red Cross [\(Figure 3-53\)](#page-31-2).

If the company is involved in multiple applications, the company representative can input additional "Application Keys", to their existing finance record so they have a single set of financial information linked to multiple applications.

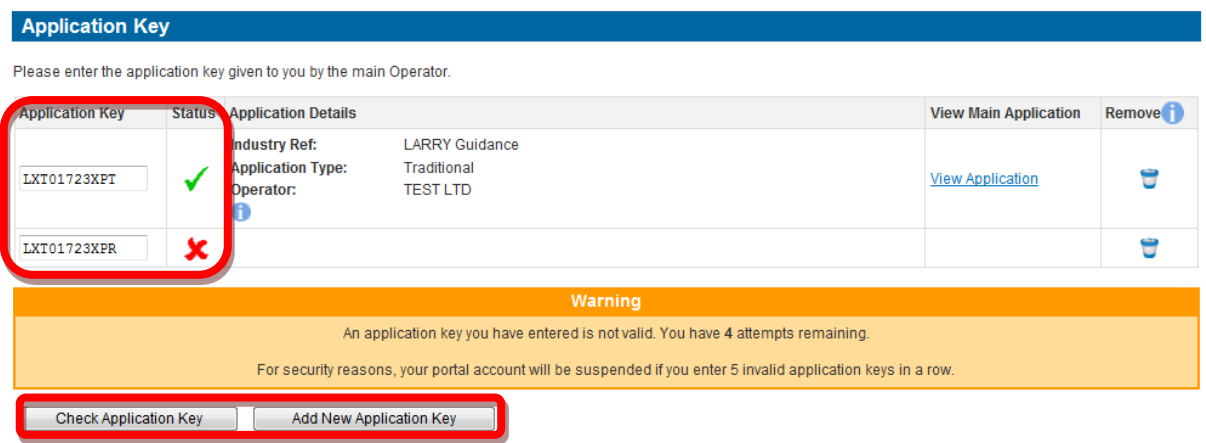

**Figure 3-53** *(Module Ref: PED9003X)*

### <span id="page-31-2"></span><span id="page-31-1"></span>**3.12.3 Entering/Amending Finance Information**

Once you have added you Application Key, you need add the following financial information [\(Figure 3-54\)](#page-31-3);

- Existing UKCS Capital Commitments
- Existing Non-UKCS Capital Commitments

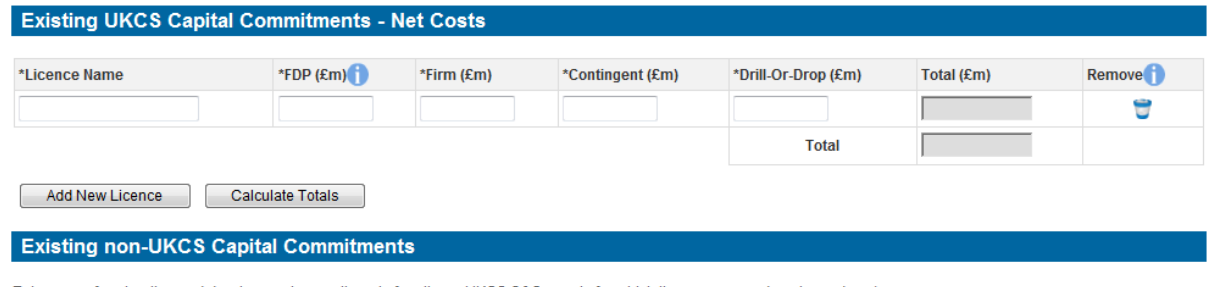

Enter sum of exploration and development commitments for all non-UKCS O&G assets for which there are agreed or planned work programmes.

\*Total (£m):

#### **Figure 3-54** *(Module Ref: PED9003X)*

<span id="page-31-3"></span>You will also be required to upload any Financial & Fitness Supporting Documentation. This must include one copy of its most recent annual accounts, together with any Interim Statements subsequently published. You must include the Notes thereto, the Chairman's Statement, the Report of the Directors and Auditors' Report. Accounts must be submitted in English or accompanied by a translation into English.

You must also submit two copies of the Group (consolidated) accounts or financial statements of

any body-corporate that ultimately controls it. If the latest accounts of the Applicant and its ultimate parent company relate to a period ending more than six months before the application date, full management accounts (comprising profit and loss account, balance sheet and cash flow) for the current year up to application day should also be submitted. For the ultimate parent company these management accounts should be on a group (consolidated) basis.

For the requirements of the Fitness information required, please see the GENERAL Guidance document published on the NSTA website at the opening of the Round, this information should be submitted as a separate section or file in the supporting documentation.

To upload Financial Supporting documentation, you should click on the 'Choose file' button (*Note: the size limit for uploads to the Portal is 50MB per file*), you will be presented with a popup box where you need to click on the 'Browse' button, which will take you to your computers local directory where you can search for the relevant document/s.

Once you have found your document you need to click on the 'Start Upload' button. If your upload is successful, you will see a Green Tick. If your upload is unsuccessful, you will see a Red Cross and will be given some information as to why it failed.

To upload additional documents, click on the 'Add Financial Supporting Documentation' link.

Once you have completed your Finance Record you need to give it a status of either 'Draft' or 'Finished' [\(Figure 3-55\)](#page-32-0).

*(Note: If any Finance Record is in a Draft state, the application cannot be submitted).*

#### **Related Documents**

Each company must submit one copy of its most recent annual accounts, together with any Interim Statements subsequently published. They must include the Notes thereto, the Chairman's Statement, the Report of the Directors and Auditors' Report. Accounts must be in English, or accompanied by a translation into English.

Each company must also submit two copies of the group (consolidated) accounts or financial statements of any body-corporate that ultimately controls it.

If the latest accounts of the Applicant and its ultimate parent relate to a period ending more than six months before the application date full management accounts (comprising a we concern the state sheet and cash flow) for the current year up to application day should also be submitted. For the ultimate parent company these management profit and loss account, balance sheet and cash flow) for th accounts should be on a group (consolidated) basis

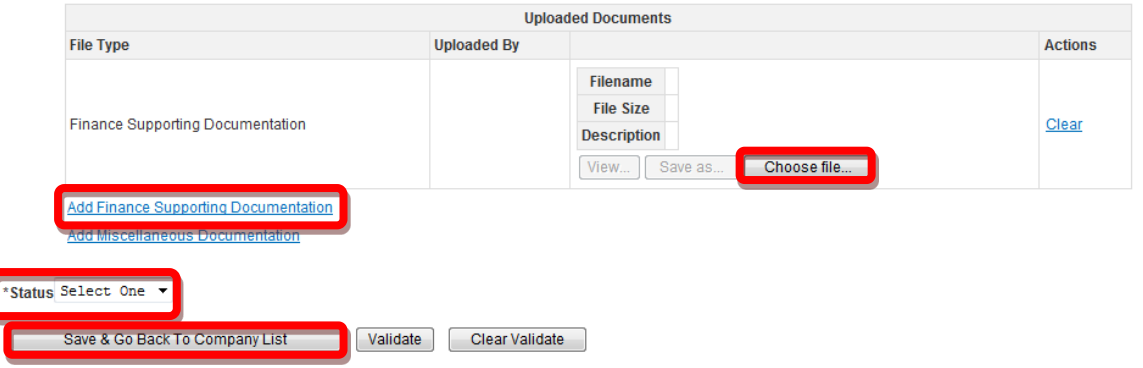

**Figure 3-55** *(Module Ref: PED9003X)*

<span id="page-32-0"></span>You can amend you Finance Record as many times as you wish up until the Licence Round closes. To amend your record, click on the 'Update Information' link [\(Figure 3-56\)](#page-32-1).

<span id="page-32-1"></span>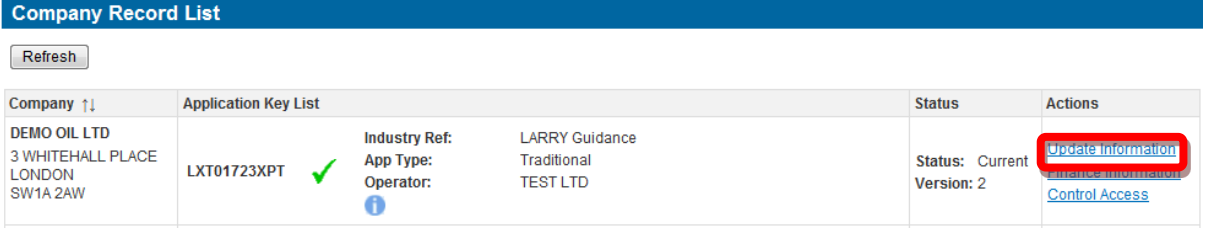

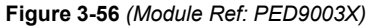

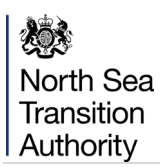

### **3.13Round Closing Warning**

<span id="page-33-0"></span>If the round is due to close within 24 hours and you have yet to submit your application, a warning ' $\triangle$ ' icon will appear against your application within the Workbasket screen [\(Figure 3-57\)](#page-33-1). This warning message will also be displayed at the top of every application screen. [\(Figure 3-58\)](#page-33-2).

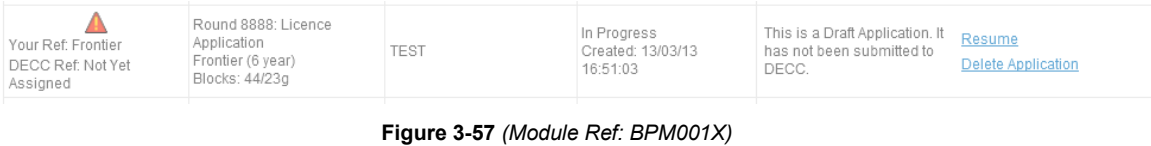

<span id="page-33-2"></span><span id="page-33-1"></span>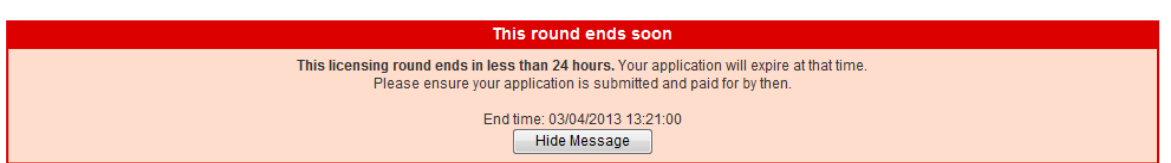

**Figure 3-58** *(Module Ref: PED9000X)*

### <span id="page-34-0"></span>**4. PROCESSING A PAYMENT**

Once you submit your application you will be taken to the Payment screen [\(Figure 4-1](#page-34-1) ).

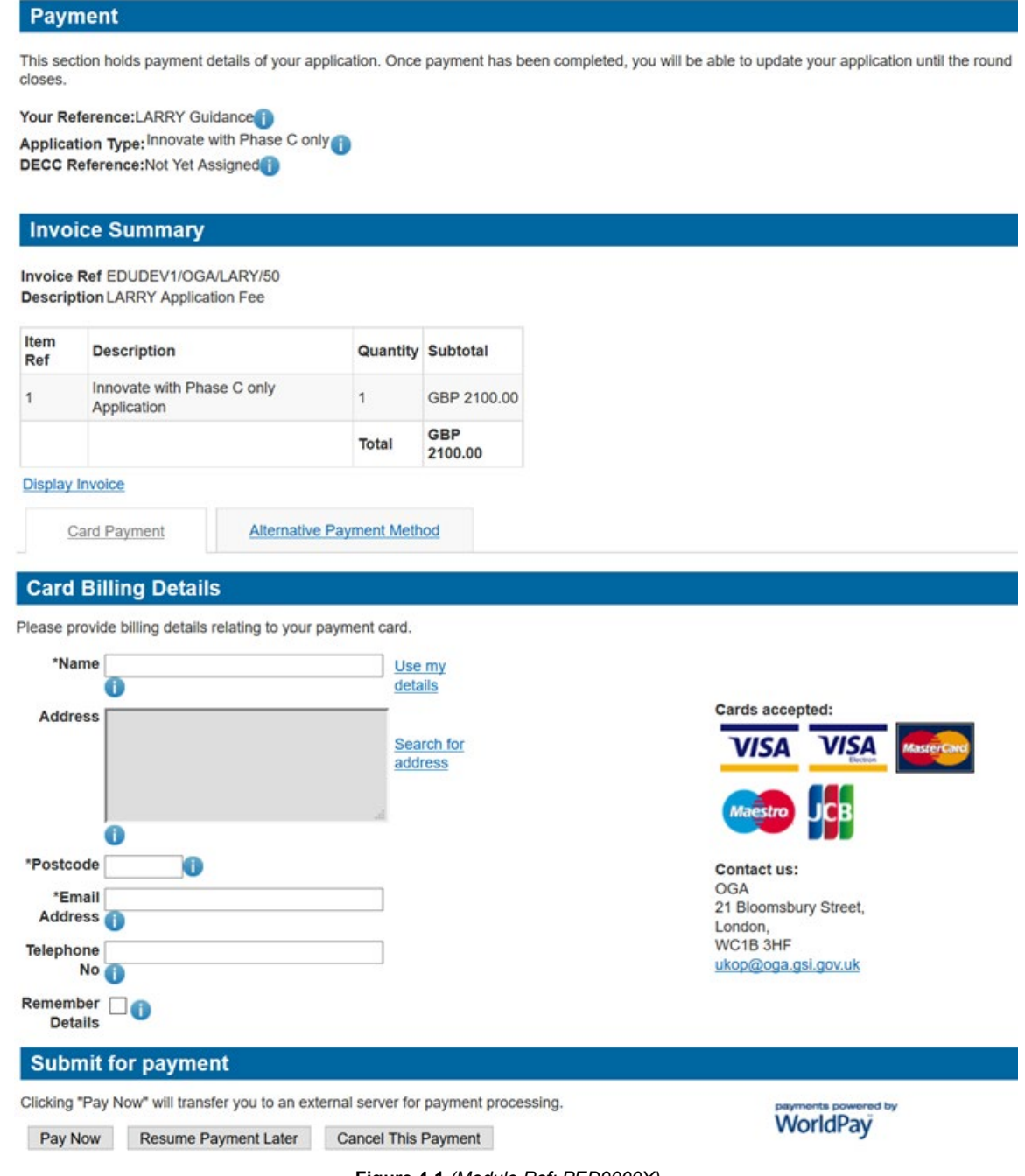

**Figure 4-1** *(Module Ref: PED9000X)*

<span id="page-34-1"></span>If you need to view/print the Payment Request (Invoice), you can click on the 'Display Invoice' link [\(Figure 4-2\)](#page-35-0). This will display the Payment Request in a PDF format [\(Figure 4-3\)](#page-35-1).

#### Payment

This section holds payment details of your application. Once payment has been completed, you will be able to update your application until the round closes.

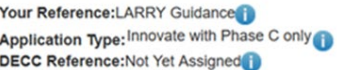

#### **Invoice Summary**

Invoice Ref EDUDEV1/OGA/LARY/50<br>Description LARRY Application Fee

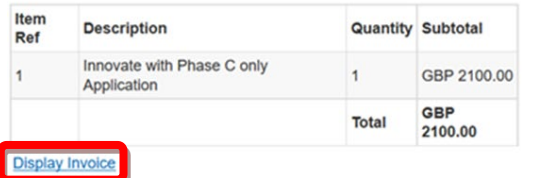

**Figure 4-2** *(Module Ref: PED409X)*

**機** Oil & Gas Authority

# <span id="page-35-0"></span>**Request for Payment**

**Request for Payment Number Request for Payment Date** 

EDUDEV1/OGA/LARY/50 7th July 2016

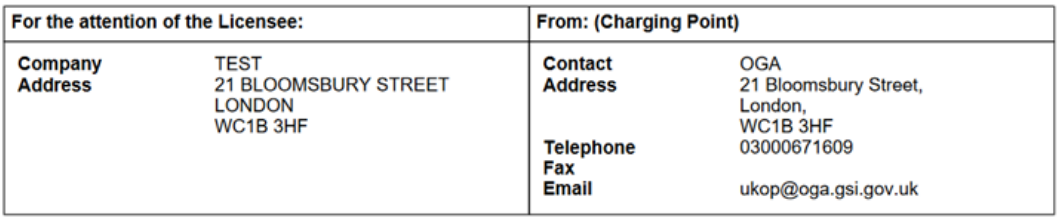

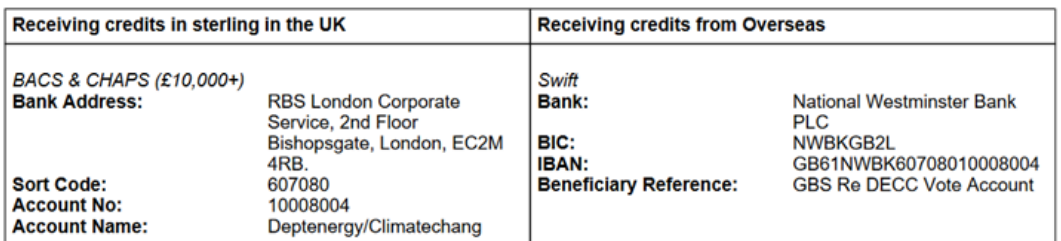

Please provide payment for the following items:

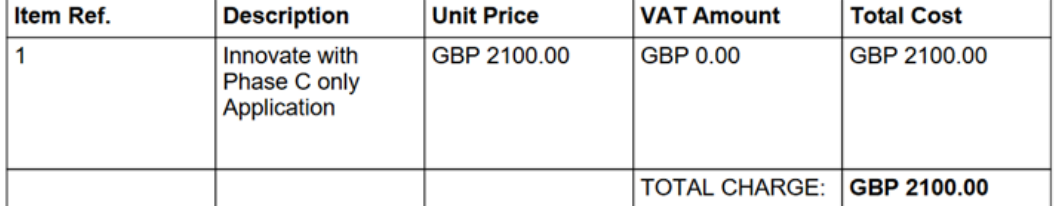

<span id="page-35-1"></span>Vat registration no. N/A - Out of Scope

**Figure 4-3**

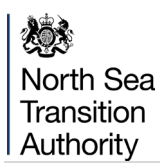

When you are ready to pay for your application, you should select a Payment Method (Figure [4-4\)](#page-36-1). You can choose either 'Card Payment' which allows you to pay using a credit card through our 'WorldPay' system (see [section 4.1\)](#page-36-0) or you can select 'Alternative Payment Method' which allows you to arranging a 'BACS or CHAPS' payment (see [section 4.2\)](#page-41-0).

<span id="page-36-1"></span>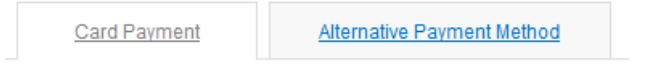

**Figure 4-4** *(Module Ref: PED409X)*

## **4.1 WorldPay Payments**

<span id="page-36-0"></span>If you are using WorldPay as your payment method, you will need to enter your card billing details. If you click on 'Use my details' it will import the details that are held against your Portal Account. When searching for your company address click on the 'Search for address' link [\(Figure](#page-36-2)  [4-5\)](#page-36-2).

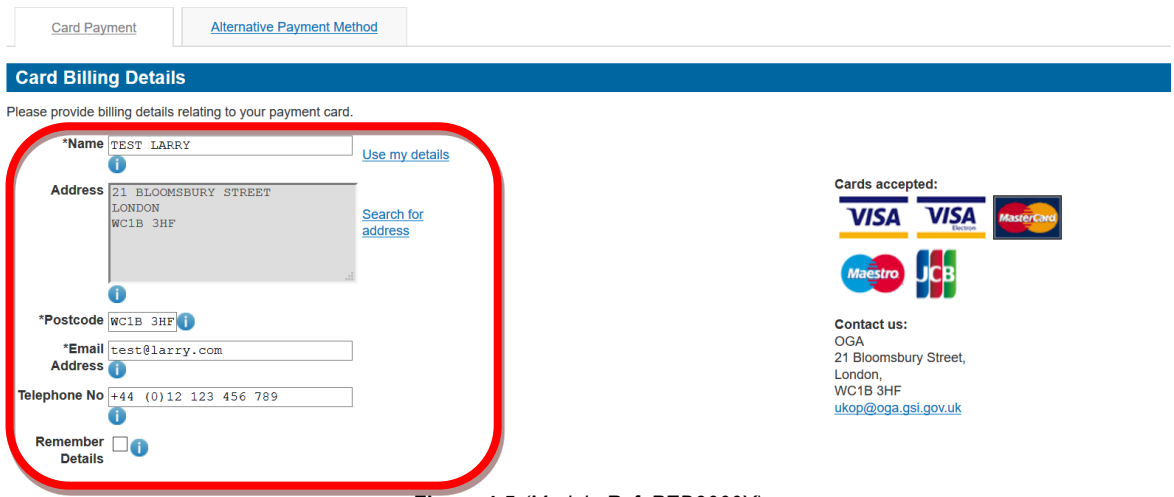

**Figure 4-5** *(Module Ref: PED9000X)*

<span id="page-36-2"></span>Once you have entered your post code click on the 'Search' button [\(Figure 4-6\)](#page-36-3).

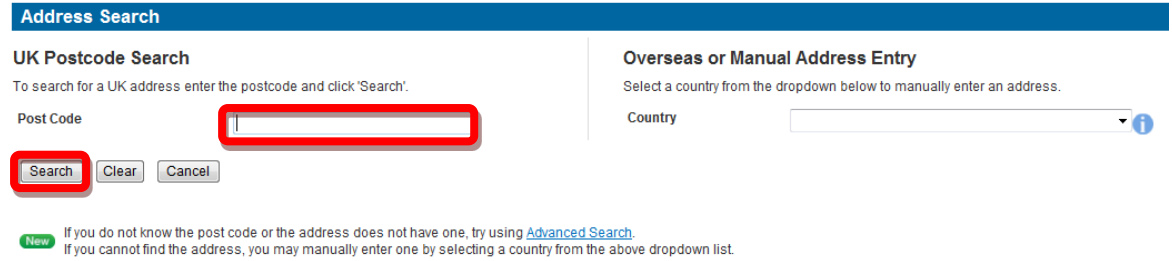

**Figure 4-6** *(Module Ref: DEC046X)* 

<span id="page-36-3"></span>Once your search results have returned, you need to click on the relevant address link [\(Figure](#page-36-4)  [4-7\)](#page-36-4).

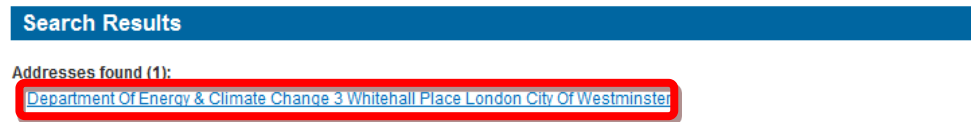

**Figure 4-7** *(Module Ref: DEC046X)* 

<span id="page-36-4"></span>Once all your details have been entered you need to click on the 'Pay Now' button [\(Figure 4-8\)](#page-37-0).

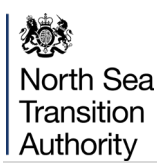

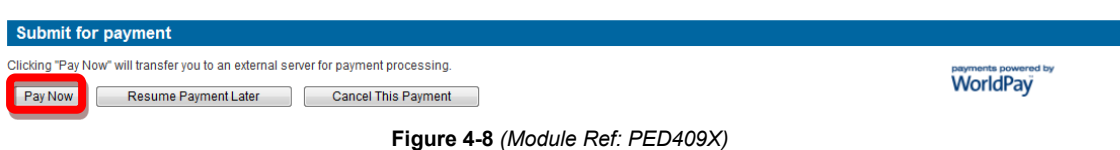

<span id="page-37-0"></span>You will now be directed to the WorldPay system [\(Figure 4-9\)](#page-37-1).

# Please wait, redirecting...

You are currently being redirected to the WorldPay payment system.

Click here if you are not automatically redirected.

#### **Figure 4-9**

<span id="page-37-1"></span>You will now need to select your Card Type by clicking on the relevant card icon [\(Figure 4-10\)](#page-37-2).

<span id="page-37-2"></span>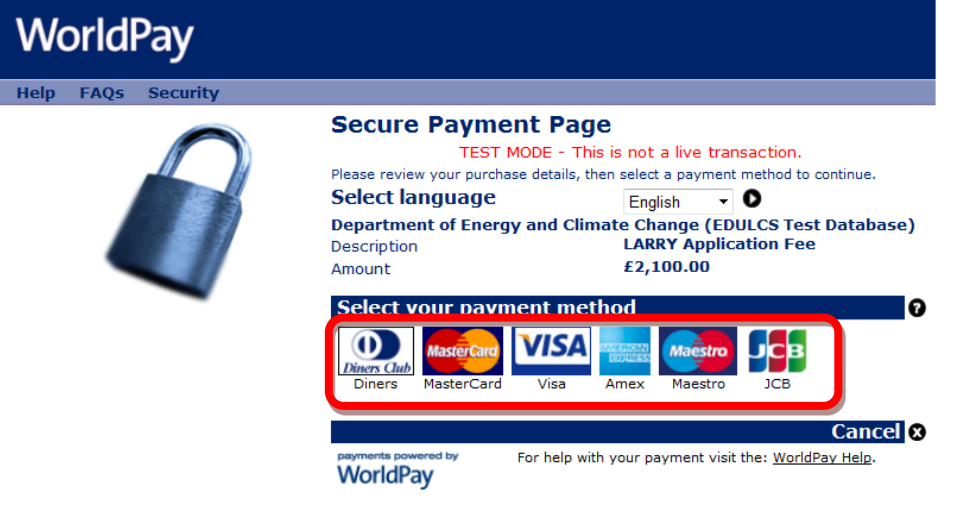

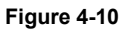

North Sea Transition Authority

You are new required to enter your card details and then click on the 'Make Payment' tick icon [\(Figure 4-11\)](#page-38-0).

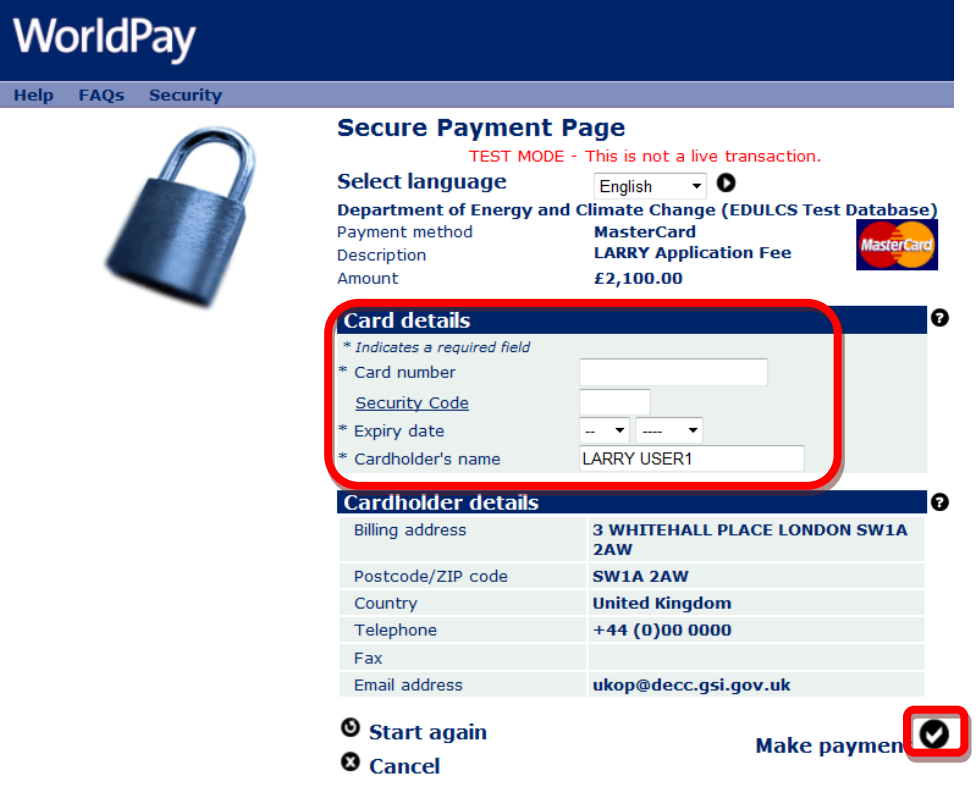

**Figure 4-11**

<span id="page-38-0"></span>You will now receive a message stating that your payment has been submitted for processing [\(Figure 4-12\)](#page-38-1).

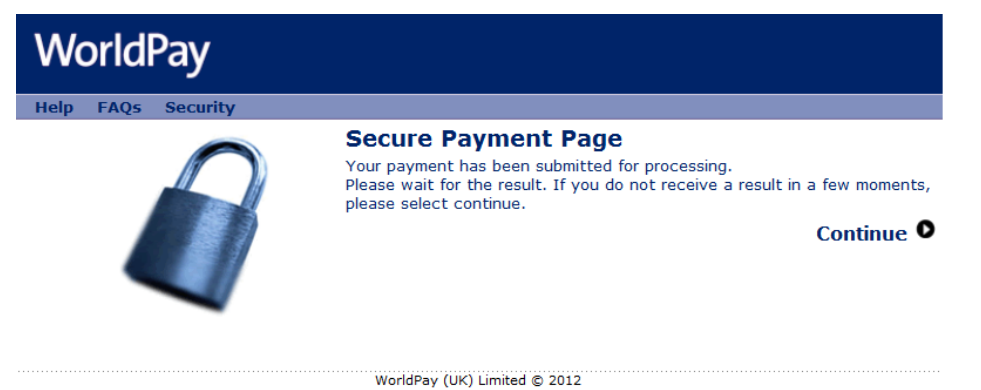

**Figure 4-12**

<span id="page-38-1"></span>You will now receive a payment status informing you if your payment has been successful or not. You now need to click on the 'Return to the portal' button [\(Figure 4-13\)](#page-39-0).

### Payment received, thank you

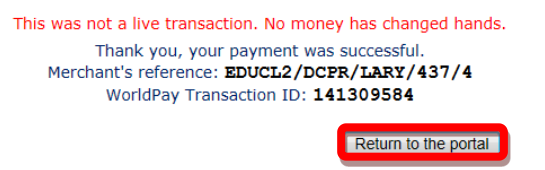

**Figure 4-13**

<span id="page-39-0"></span>You can now see the payment details as well as being able to view both the 'Invoice' and 'Receipt' by clicking on the relevant button [\(Figure 4-14\)](#page-39-1). An example of a receipt is show below [\(Figure 4-15\)](#page-40-0).

Your Reference: LARRY Guidance DECC Reference: F29/0002IA Application Type: Innovate with either Phase A or Phase B or both Round Number: 29

Payment

This section holds payment details of your application. Once payment has been completed, you will be able to update your application until the round closes.

Your Reference:LARRY Guidance Application Type: Innovate with either Phase A or Phase B or both DECC Reference:F29/0002IA

#### **Transaction Result**

Thank you for your payment.

Our Ref EDUDEV1/OGA/LARY/51

**WorldPay Ref 1467890728** 

Status Completed - 07-Jul-2016 12:25:29

Amount 2100 (GBP)

Display Invoice | Display Receipt

<span id="page-39-1"></span>Back To Workbasket

**Figure 4-14** *(Module Ref: PED9000X)*

《 》 North Sea Transition Authority

# **Payment Receipt**

**後** Oil & Gas Authority

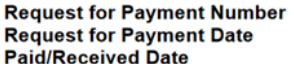

EDUDEV1/OGA/LARY/51<br>7th July 2016<br>7th July 2016

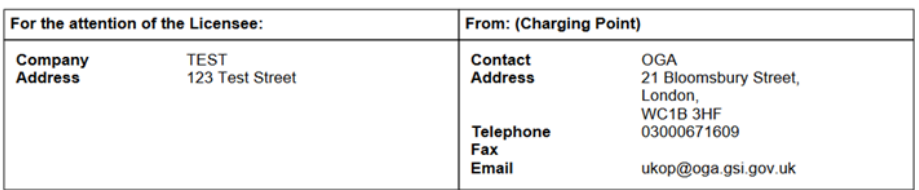

Payment has been provided for the following items:

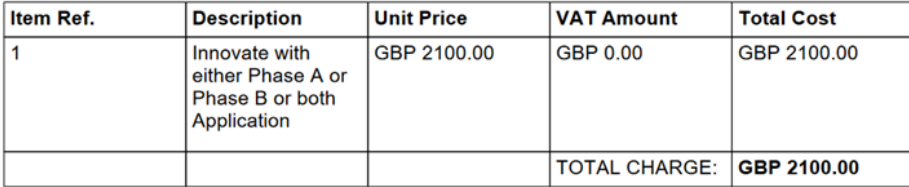

Vat registration no. N/A - Out of Scope

#### **Payment Details**

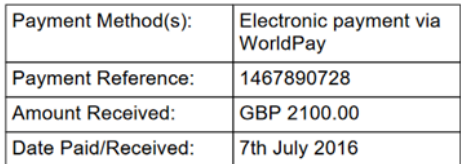

<span id="page-40-0"></span>Payment received, with thanks

**Figure 4-15**

炒 North Sea Transition Authority

### **4.2 BACS/CHAPS Payments**

<span id="page-41-0"></span>If you are using an alternative payment method, you will need to enter 'Payment' and 'Bank' details. You will also be required to enter a 'Security Code' from the 'Security Image' provided.

Once you have entered this information you need to click on the 'Submit Alternative Payment' button [\(Figure 4-16\)](#page-41-1).

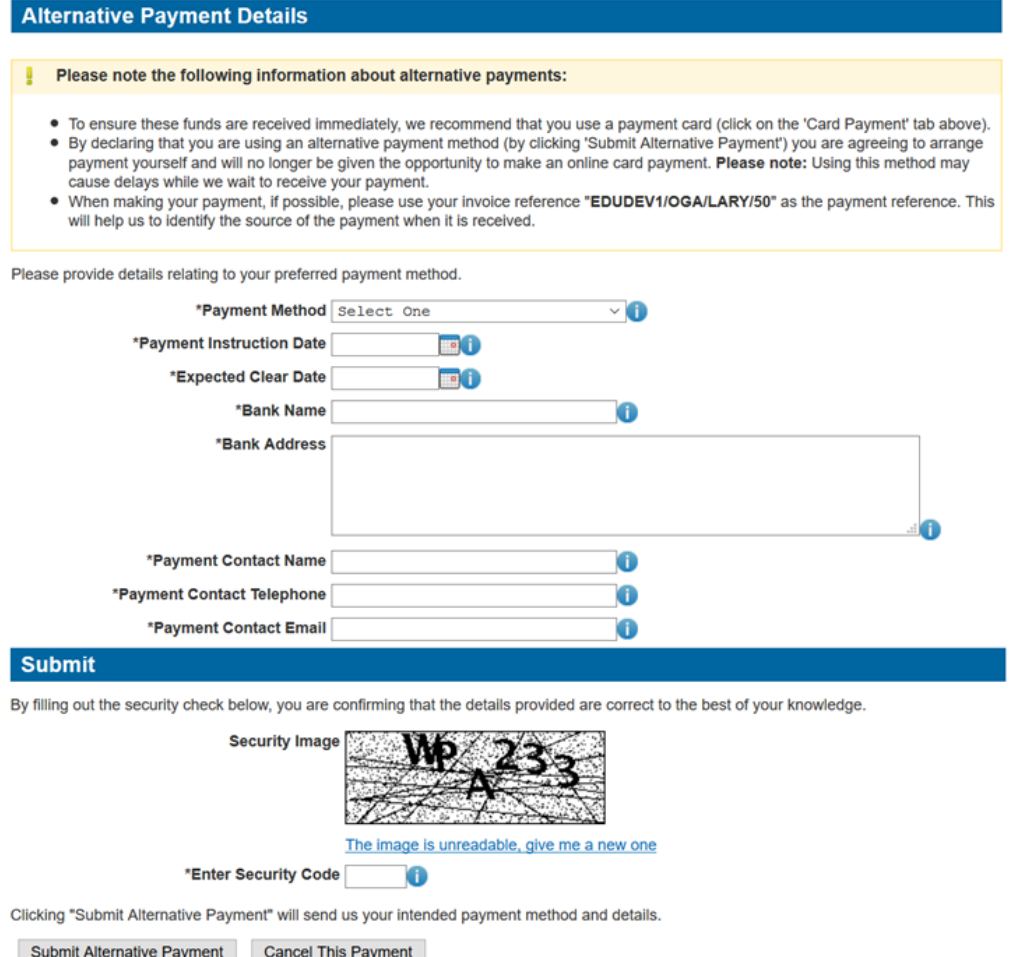

<span id="page-41-1"></span>**Figure 4-16** *(Module Ref: PED9000X)*

You will now see your payment details [\(Figure 4-17\)](#page-42-0).

#### Payment

This section holds payment details of your application. Once payment has been completed, you will be able to update your application until the round closes.

Your Reference:LARRY Guidance Application Type: Innovate with Phase C only DECC Reference:F29/00011

#### **Invoice Summary**

Invoice Ref EDUDEV1/OGA/LARY/50 **Description LARRY Application Fee** 

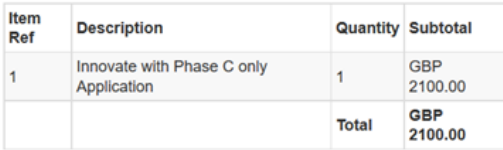

**Display Invoice** 

#### **Payment Details**

When making your payment, if possible, please use your invoice reference "EDUDEV1/OGA/LARY/50" as the payment т reference. This will help us to identify the source of the payment when it is received.

A payment has been pledged (and is currently awaiting reconciliation) with the following details:

Payment Method Bank Transfer (Bill Payment)

- Payment Instruction Date 07-JUL-2016
	- Expected Clear Date 14-JUL-2016
		- **Bank Name TEST BANK**

Bank Address 123 BANK STREET

Payment Contact Name MR SMITH

Payment Contact Telephone +44 (0)123 123456

Payment Contact Email test@test.com

<span id="page-42-0"></span>Back To Workbasket

**Figure 4-17** *(Module Ref: PED9000X)*

North Sea Transition Authority

### <span id="page-43-0"></span>**5. UPDATING AN APPLICATION**

You can update your application as many times as you wish up until the Licence Round closes.

To update your application, you should click on the 'Update Application' link from the Workbasket [\(Figure 5-1\)](#page-43-1).

| Workbasket                                         |                                                                         |                                                                    |         |                                                                         |                      | Filter Mode Off Advanced Mode On                            |                                                                   |
|----------------------------------------------------|-------------------------------------------------------------------------|--------------------------------------------------------------------|---------|-------------------------------------------------------------------------|----------------------|-------------------------------------------------------------|-------------------------------------------------------------------|
| <b>Transaction / Ref</b><br><b>Subject</b><br>A11  | ۰.                                                                      | <b>Topic</b>                                                       | Company | <b>Status</b>                                                           | <b>Information</b>   | *Filter Tag<br>For Attention <b>v</b>                       | <b>Apply Filter</b><br><b>Reset Filter</b><br>Show All<br>Refresh |
|                                                    | Your workbasket is currently displayed in the standard Workbasket order |                                                                    |         |                                                                         |                      |                                                             | 創刻の                                                               |
| Transaction / ©<br>$\odot$<br>Ref                  | Subject / $\odot$<br>$\circ$<br><b>Topic</b>                            | Company ©                                                          |         | Status / ©<br>$\odot$<br>Date                                           | <b>Information</b>   | <b>Actions</b>                                              |                                                                   |
|                                                    | <b>Licensing Round</b><br>Round Number: 8888<br>Round Type: Offshore    | Start Date: 09/01/2013 16:35:00<br>Close Date: 08/01/2014 16:33:00 |         | Round Open                                                              | <b>Current Round</b> | <b>Create New Application</b><br><b>Finance Information</b> |                                                                   |
|                                                    | <b>Licensing Round</b><br>Round Number: 7777<br>Round Type: Onshore     | Start Date: 12/12/2012 14:23:00<br>Close Date: 12/12/2013 14:22:00 |         | Round Open                                                              | <b>Current Round</b> | <b>Create New Application</b><br><b>Finance Information</b> |                                                                   |
| Your Ref: Guidance<br><b>DECC Ref: F8888/0004P</b> | Round 8888: Licence Application<br>Promote<br><b>Blocks: 53/15</b>      | <b>TEST</b>                                                        |         | Submitted<br>Created: 19/03/13 16:19:23<br>Submitted: 19/03/13 16:27:07 | Submitted            | Update Application New<br><b>Review Application Tivew</b>   |                                                                   |

**Figure 5-1** *(Module Ref: BPM001X)*

<span id="page-43-1"></span>*Note: If you update your application but do not submit your amended version before the Licence Round closes, the Licensing Authority will only see your previously submitted application.*

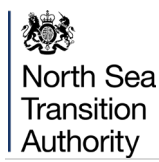

### <span id="page-44-0"></span>**6. POST ROUND UPDATES**

If you experience technical issues that stop you from submitting your application on time or you need to make an important update to your application, the Licensing Authority has the ability to allow late or post round submissions; however, these will be judged on a case-by-case basis.

To undertake a late or post Round submission, you will need to contact the Licensing Authority and request a post round submission, you must provide a valid reason.

Once the Licensing Authority have authorised your post round submission you need to select the 'LARRY Application Search' from your Workbasket screen [\(Figure 6-1\)](#page-44-1).

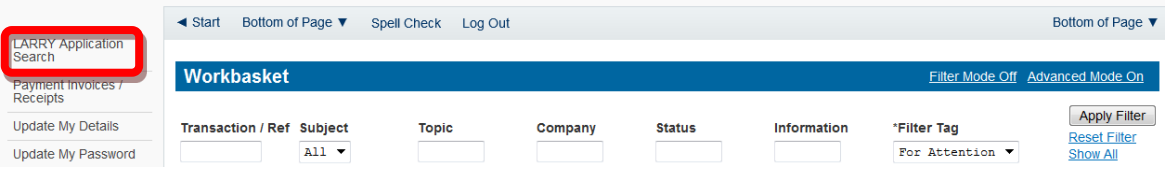

**Figure 6-1** *(Module Ref: BPM001X)*

<span id="page-44-1"></span>You will need to find your relevant application using the search screen [\(Figure 6-2\)](#page-44-2).

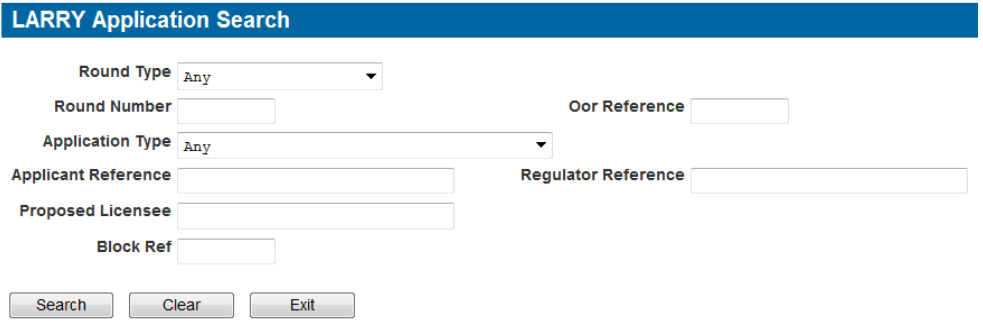

**Figure 6-2** *(Module Ref: PEDPL\_SEARCH)*

<span id="page-44-2"></span>You will then be provided with a 'Resume Update' link to undertake a 'Full Post Round Update' [\(Figure 6-3\)](#page-44-3), which will allow you to amend any part of your application before re-submitting it or a 'Consortium Update' which will allow you to amend the Proposed Licensees only [\(Figure 6-4\)](#page-44-4).

| Round           | Round         | Oor       | Application | Applicant                     | Regulator  | Proposed                   | <b>Block</b> | <b>Actions</b>                                                                                                    |
|-----------------|---------------|-----------|-------------|-------------------------------|------------|----------------------------|--------------|----------------------------------------------------------------------------------------------------|
| <b>Type</b>     | <b>Number</b> | Reference | <b>Type</b> | Reference                     | Reference  | <b>Licensees</b>           | <b>Refs</b>  |                                                                                                    |
| <b>Offshore</b> | 101           |           | Traditional | <b>Full Update Post</b><br>Rd | F101/0002T | <b>TEST COMPANY</b><br>LTD | 223/26       | <b>Resume Update</b><br><u> Militardian (Canada) (Canada) (Canada) (Canada) (Canada) (Canada) (Canada) (Canada) (Canada) (Canada) (Canada) (Canada) (Canada) (Canada) (Canada) (Canada) (Canada) (Canada) (Canada) (Canada) (Canada) (Canada) (Canada) (</u><br><b>Review Submitted</b><br>Application<br>Delete Update |

**Figure 6-3** *(Module Ref: PEDPL\_SEARCH)*

<span id="page-44-4"></span><span id="page-44-3"></span>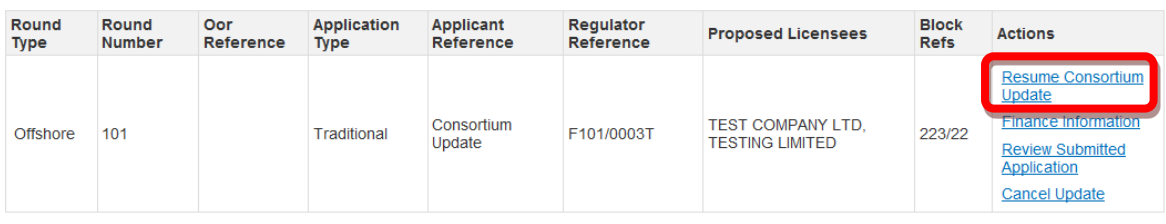

**Figure 6-4** *(Module Ref: PEDPL\_SEARCH)*

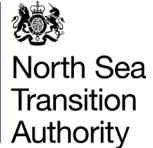

### <span id="page-45-0"></span>**7. VIEWING APPLICATIONS**

**Contract Contract Contract** 

Once the Round has closed your applications will be removed from the Workbasket (except for those that are still in progress). You can still view your submitted Application/s by using the 'LARRY Application Search' link from the left-hand menu within the Workbasket screen [\(Figure](#page-45-1)  [7-1\)](#page-45-1).

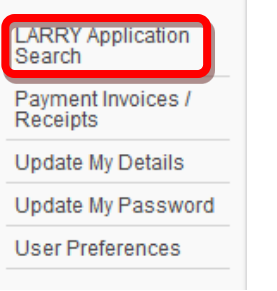

**Figure 7-1** *(Module Ref: BPM001X)*

<span id="page-45-1"></span>This link will take you to the LARRY Application Search screen where you can search for all applications that you have submitted. Once you have entered your search criteria you need to click on the 'Search' button [\(Figure 7-2\)](#page-45-2).

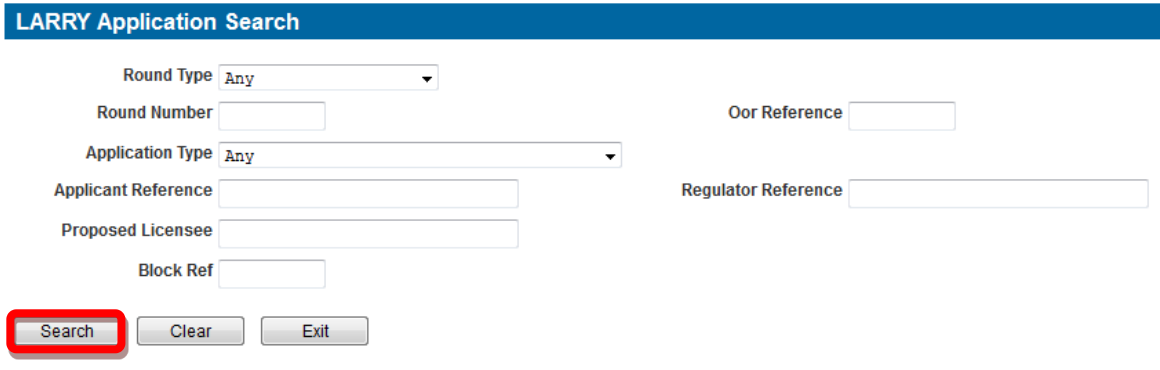

**Figure 7-2** *(Module Ref: PEDPL\_SEARCH)*

<span id="page-45-2"></span>Once your search results have returned, you will be able to view your submitted applications by clicking on the relevant 'View Application' link [\(Figure 7-3\)](#page-45-3).

<span id="page-45-3"></span>

| <b>Results</b>              |                        |                  |                                   |                               |                        |                                   |                             |                         |  |  |
|-----------------------------|------------------------|------------------|-----------------------------------|-------------------------------|------------------------|-----------------------------------|-----------------------------|-------------------------|--|--|
| [Page size: 50] Page: [1]   |                        |                  |                                   |                               |                        |                                   |                             |                         |  |  |
| <b>Round</b><br><b>Type</b> | Round<br><b>Number</b> | Oor<br>Reference | <b>Application</b><br><b>Type</b> | <b>Applicant</b><br>Reference | Regulator<br>Reference | <b>Proposed Licensees</b>         | <b>Block</b><br><b>Refs</b> | <b>Actions</b>          |  |  |
| Offshore                    | 222                    |                  | Promote                           | 222 - Test1                   | F222/0001P             | DUMMY OIL PLC, TEST<br><b>LTD</b> | 1/1                         | <b>View Application</b> |  |  |
| Offshore                    | 222                    |                  | Promote                           | 222 - Test3                   | F222/0002P             | <b>DUMMY OIL PLC</b>              | 6/27                        | <b>View Application</b> |  |  |
| Offshore                    | 222                    |                  | Promote                           | 222 - Test2                   | F222/0003P             | <b>DUMMY OIL PLC</b>              | 53/15                       | View Application        |  |  |

**Figure 7-3** *(Module Ref: PEDPL\_SEARCH)*